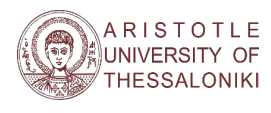

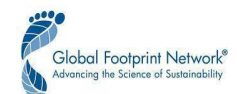

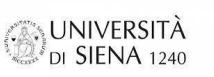

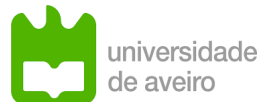

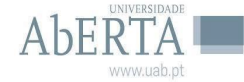

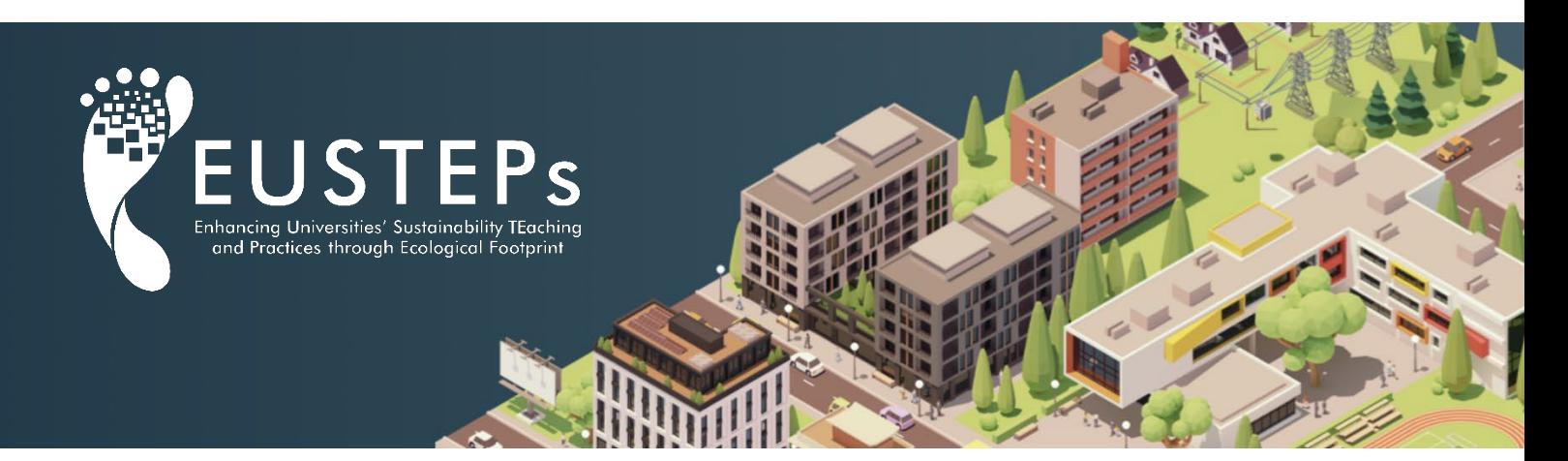

# **Υπολογιστής Πανεπιστημιακού Αποτυπώματος**

## *Εγχειρίδιο χρήστη*

## Οκτώβριος 2022

Πώς να παραπέμψετε αυτό το υλικό:

Mancini, M.S., Galli, A., Bacelar Nicolau, P., Caeiro, S., Galanis, N., Gigliotti, M., Μαλανδράκης, Γ., Mapar, M., Moreno Pires, S., Niccolucci, V., Nicolau, M., Παπαδοπούλου, A., Patrizi, N., Pulselli, F.M., Shaffer, M., Θεοδοσίου, N., Wambersie, L., Williams, R. (2022). *"EUSTEPs University Footprint Calculator – User Manual".* ERASMUS+, KA203 2019-2022, Agreement No. 2019-1-ELO1-KA203-062941.

*Το EUSTEPs είναι ένα έργο που πραγματοποιείται, υπό την ηγεσία του Αριστοτελείου Πανεπιστημίου Θεσσαλονίκης, από τη στρατηγική σύμπραξη τεσσάρων Ευρωπαϊκών Πανεπιστημίων και του μη κυβερνητικού οργανισμού Global Footprint Network, την επίσημη έδρα της μεθοδολογίας και των εφαρμογών του Οικολογικού Αποτυπώματος.*

Co-funded by the Erasmus+ Programme of the European Union

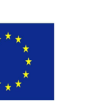

*"EUSTEPs: Enhancing Universities' Sustainability Teaching and Practices through Ecological Footprint"*, KA 203, Strategic Partnership in Higher Education 2019-2022, Agreement No. 2019-1-EL01-KA203-062941.

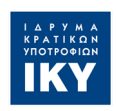

## Περιεχόμενα

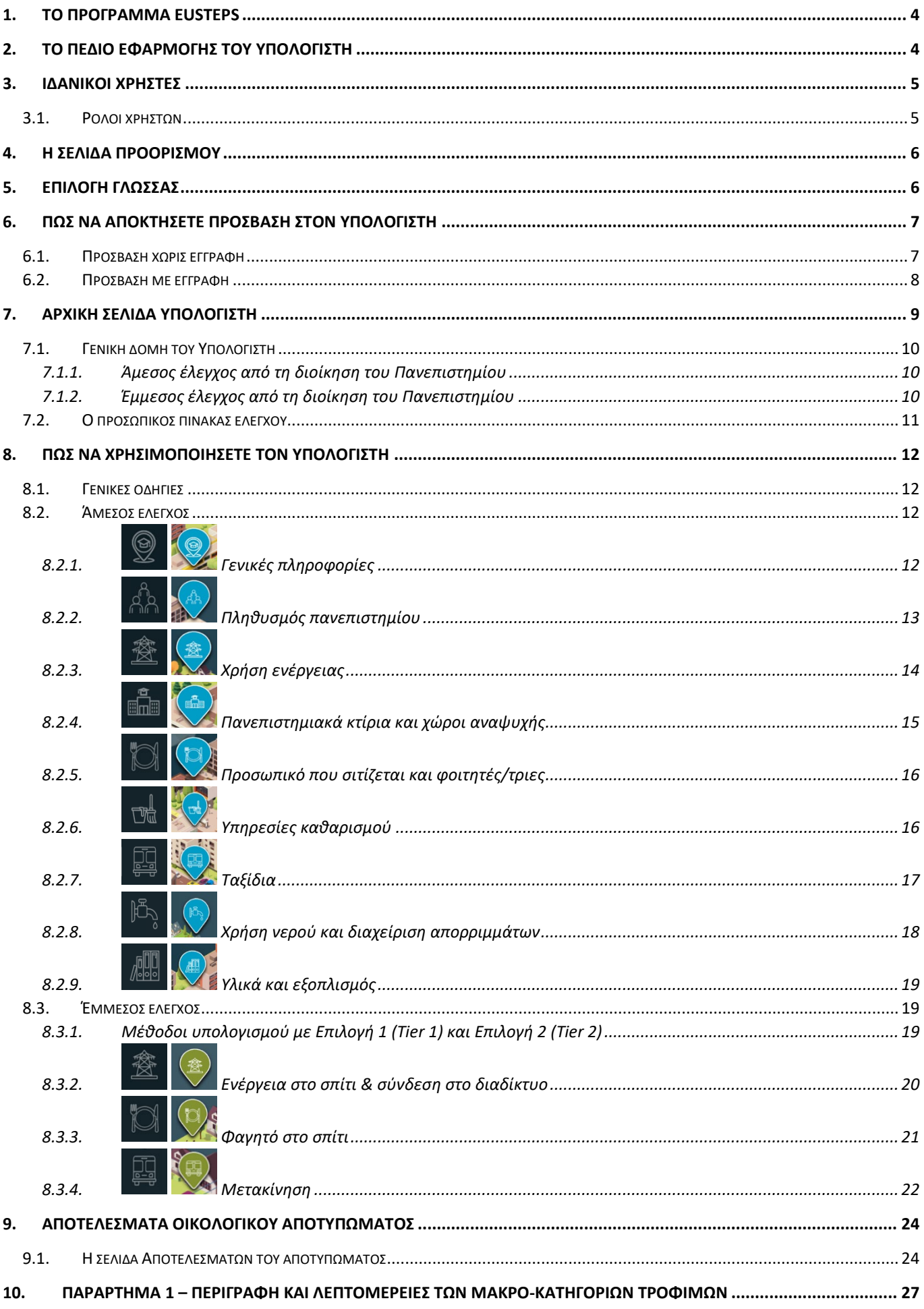

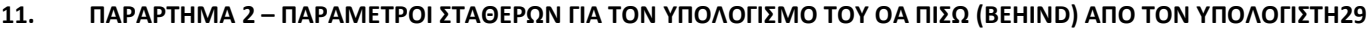

**12. ΠΑΡΑΡΤΗΜΑ 3 – [ΥΠΟΔΕΙΓΜΑΤΑ ΕΡΕΥΝΩΝ ΓΙΑ ΤΗ ΕΠΙΛΟΓΗ 2 ΤΗΣ ΈΜΜΕΣΗΣ ΕΥΘΥΝΗΣ](#page-31-0)........................................ 32**

## <span id="page-3-0"></span>1. To πρόγραμμα EUSTEPs

Το EUSTEPs – Enhancing Universities' Sustainability Teaching and Practices through Ecological Footprint – είναι ένα τριετές (2019-2022) έργο το οποίο χρηματοδοτήθηκε από το πρόγραμμα ERASMUS+ και διευθύνθηκε από το Ίδρυμα Κρατικών Υποτροφιών (ΙΚΥ). Το έργο πραγματοποιείται με στρατηγική σύμπραξη μεταξύ τεσσάρων Ευρωπαϊκών Πανεπιστημίων – του Αριστοτελείου Πανεπιστημίου Θεσσαλονίκης (ΑΠΘ-Ελλάδα), του Πανεπιστημίου Αβέιρο (UAv-Πορτογαλία), του Πανεπιστημίου της Αμπέρτα (UAb-Πορτογαλία) και του Πανεπιστημίου της Σιένα (UNISI-Ιταλία) – και του Μη Κυβερνητικού Οργανισμού (ΜΚΟ), του Global Footprint Network (ΗΠΑ).

Αναγνωρίζοντας τον βασικό ρόλο που διαδραματίζουν τα Ανώτατα Εκπαιδευτικά Ιδρύματα (ΑΕΙ) στη μετάδοση της σωστής γνώσης των θεμάτων αειφορίας, το EUSTEPs στοχεύει να ενδυναμώσει τα Πανεπιστήμια να γίνουν ενεργοί φορείς αειφορίας και να εφαρμόζουν αυτό που κηρύττουν. Με αυτόν τον στόχο, το έργο σχεδίασε και ανέπτυξε έναν ηλεκτρονικό υπολογιστή Πανεπιστημιακού Αποτυπώματος, ανοιχτής πρόσβασης, για την παρακολούθηση και τη διαχείριση των φυσικών πόρων και των υπηρεσιών οικοσυστήματος που απαιτούνται για τις δραστηριότητες και τις λειτουργίες των ΑΕΙ, μέσω μιας τυποποιημένης μεθοδολογικής προσέγγισης. Αυτό το εργαλείο δημιουργήθηκε μέσω μιας συμμετοχικής προσέγγισης και αξιοποιώντας τις κοινές εμπειρίες και δεξιότητες των τεσσάρων Πανεπιστημίωνεταίρων που συμμετέχουν στο έργο καθώς και την τεχνογνωσία του Global Footprint Network.

## <span id="page-3-1"></span>2. Το πεδίο εφαρμογής του Υπολογιστή

Το EUSTEPs University Footprint Calculator (εφεξής ο Υπολογιστής) είναι ένα ψηφιακό εργαλείο ανοιχτής πρόσβασης που επιτρέπει στα ΑΕΙ να παρακολουθούν και να διαχειρίζονται την κατανάλωση φυσικών πόρων και υπηρεσιών οικοσυστήματος μέσω μιας τυποποιημένης μεθοδολογικής προσέγγισης – Ecological Footprint (EF) Accounting – ειδικά προσαρμοσμένη για χρήση σε επίπεδο ΑΕΙ. Αυτός ο Υπολογιστής επιτρέπει σε κάθε ΑΕΙ να παρακολουθεί και να διαχειρίζεται τη χρήση των φυσικών πόρων και των υπηρεσιών του οικοσυστήματος που είναι απαραίτητες για τη λειτουργία των δραστηριοτήτων και των λειτουργιών που απαιτούνται για την παροχή εκπαίδευσης, τη διεξαγωγή έρευνας και την ευαισθητοποίηση της κοινωνίας των πολιτών. Ο Υπολογιστής βοηθά τα ΑΕΙ να γίνουν μετασχηματιστικοί παράγοντες της αειφορίας προσδιορίζοντας ποιοι κύριοι παράγοντες συμβάλλουν στο οικολογικό αντίκτυπο των λειτουργιών τους, καθώς και στην αποτελεσματικότητά τους στη χρήση των πόρων και των υπηρεσιών οικοσυστήματος.

Ο Υπολογιστής μπορεί επίσης να χρησιμοποιηθεί για τον εξορθολογισμό της συλλογής και διαχείρισης των δεδομένων που απαιτούνται για την αξιολόγηση της κλίμακας και της σημασίας των αποτελεσμάτων του ΟΑ. Αναμένεται να προκαλέσει εποικοδομητικές συζητήσεις σχετικά με τις αλλαγές και τις ενέργειες που απαιτούνται για τη βελτίωση της βιωσιμότητας των ΑΕΙ με τη συμμετοχή ολόκληρης της κοινότητας των ΑΕΙ σε έναν διάλογο για την αειφορία σε επίπεδο ιδρύματος.

Τελικά, μέσω της χρήσης του Υπολογιστή, τα AEI μπορούν να προσδιορίσουν ποιοι δείκτες επηρεάζουν αρνητικά τη βιωσιμότητά τους και να ξεκινήσουν τη διαδικασία μείωσης των οικολογικών τους επιπτώσεων, συμβάλλοντας έτσι κυρίως σε τρεις από τους δεκαεπτά Στόχους Βιώσιμης Ανάπτυξης (SDGs) – SDGs 11 (Βιώσιμες πόλεις και κοινότητες), 12 (Υπεύθυνη κατανάλωση & παραγωγή) και 13 (Δράση για το κλίμα).

Ωστόσο, δεδομένου ότι το έργο EUSTEPs είναι ένα έργο που χρηματοδοτείται από την Ευρώπη, χρησιμοποιείται μια βιβλιοθήκη συντελεστών μετατροπής και εντάσεων αποτυπώματος ανά χώρα στον Υπολογιστή, που σχετίζονται με τις χώρες της Ευρωπαϊκής Ένωσης (EU-27) συν το Ηνωμένο Βασίλειο. Αυτό δεν εμποδίζει τα Πανεπιστήμια εκτός ΕΕ να χρησιμοποιούν τον Υπολογιστή, αλλά θα περιοριστούν στο ότι θα πρέπει να επιλέξουν μια χώρα της ΕΕ ως τοποθεσία και έτσι να επιτρέψουν έναν ορισμένο βαθμό προσέγγισης στα τελικά τους αποτελέσματα.

Οι μελλοντικές επεκτάσεις της βιβλιοθήκης πίσω από τον Υπολογιστή βρίσκονται ήδη στο πεδίο εφαρμογής και τα ΑΕΙ που ενδιαφέρονται για μια τέτοια γεωγραφική επέκταση είναι ευπρόσδεκτα να επικοινωνήσουν με το Global Footprint Network στο info@footprintnetwork.org.

## <span id="page-4-0"></span>3. Ιδανικοί χρήστες

Ο Υπολογιστής προορίζεται να χρησιμοποιηθεί από τα διοικητικά/διευθυντικά όργανα οποιουδήποτε ΑΕΙ, πιθανώς ενός γραφείου που ασχολείται με τις περιβαλλοντικές πρακτικές ή τις πρακτικές βιωσιμότητας (π.χ. Γραφείο Αειφορίας ενός ΑΕΙ, εάν είναι διαθέσιμο), το οποίο έχει πρόσβαση σε τεχνικές και ειδικές πληροφορίες και σχετικά δεδομένα για το Ίδρυμα στο σύνολό του, καθώς και για τα διάφορα Τμήματα, Μονάδες και Γραφεία του.

Εκτός από αυτόν τον κύριο κοινό-στόχο, οποιοσδήποτε άλλος μπορεί να χρησιμοποιήσει τον Υπολογιστή: για παράδειγμα, καθηγητές πανεπιστημίου που θέλουν να τον χρησιμοποιήσουν για να δοκιμάσουν να αξιολογήσουν το αποτύπωμα του Ιδρύματός τους, αν και μπορεί να αντιμετωπίσουν δυσκολίες στη συλλογή όλων των απαραίτητων δεδομένων. Αυτός είναι ο λόγος για τον οποίο οι ιδανικοί χρήστες είναι το διοικητικό/διευθυντικό προσωπικό που έχει πρόσβαση στα δεδομένα ή οι υπεύθυνοι βιωσιμότητας του Πανεπιστημίου εάν είναι διαθέσιμοι.

## 3.1. Ρόλοι χρηστών

<span id="page-4-1"></span>Η πρόσβαση στον Υπολογιστή είναι δυνατή είτε δημιουργώντας έναν λογαριασμό στην πλατφόρμα, είτε χωρίς εγγραφή (βλ. Ενότητα 6. **Τρόπος πρόσβασης στον Υπολογιστή**). Υπάρχουν 2 κύριοι τύποι χρηστών του Υπολογιστή:

- **Χρήστης:** αυτός ο ρόλος εκχωρείται αυτόματα στους χρήστες που εγγράφονται μόνοι τους στον Υπολογιστή με λογαριασμό και κωδικό πρόσβασης. Αυτός ο ρόλος λειτουργεί ως ιδιωτικός λογαριασμός με πρόσβαση στις πλήρεις λειτουργίες του Υπολογιστή (όλες εξηγούνται σε αυτό το έγγραφο).
- **Επισκέπτης:** αυτός ο ρόλος εκχωρείται αυτόματα όταν οι χρήστες έχουν πρόσβαση στον Υπολογιστή χωρίς να έχουν εγγραφεί για λογαριασμό. Αυτός ο χρήστης μπορεί να χρησιμοποιήσει τον Υπολογιστή εισάγοντας και επεξεργάζοντας δεδομένα. ο χρήστης μπορεί επίσης να δει τα αποτελέσματα, αλλά δεν μπορεί να αποθηκεύσει ή να κατεβάσει τα αποτελέσματα (βλ. **Ενότητα 6.1 Πρόσβαση χωρίς εγγραφή**).

## <span id="page-5-0"></span>4. Η σελίδα προορισμού

Ο Υπολογιστής είναι προσβάσιμος από το μενού «Πηγές» στον ιστότοπο του EUSTEPs (eusteps.eu) ή απευθείας στο eusteps.footprintcalculator.org. Η σελίδα προορισμού ρυθμίζεται αυτόματα στην αγγλική γλώσσα και εμφανίζει πληροφορίες σχετικά με τον φορέα/πρόγραμμα χρηματοδότησης του έργου EUSTEPs, μια σύντομη περιγραφή του Έργου EUSTEPS και τα λογότυπα όλων των εταίρων του έργου.

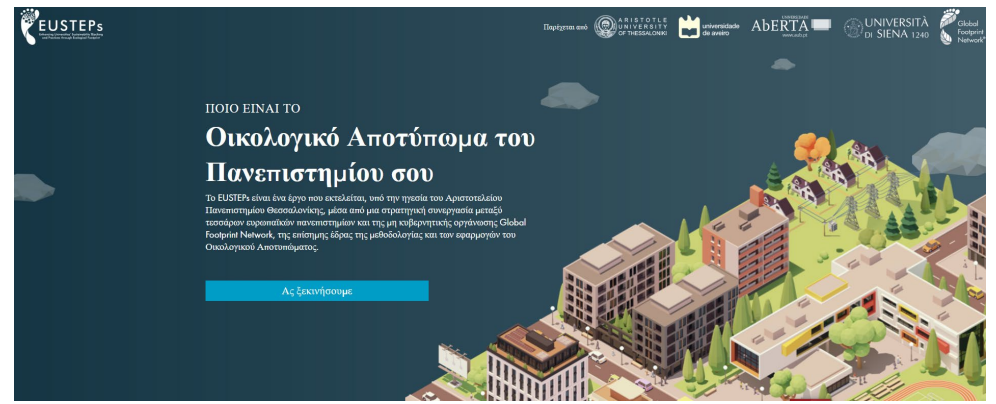

*Εικόνα 1: Η σελίδα προορισμού του Υπολογιστή Οικολογικού Αποτυπώματος των Πανεπιστημίων . Διαθέσιμο στο: eusteps.footprintcalculator.org*

## <span id="page-5-1"></span>5. Επιλογή γλώσσας

Ο Υπολογιστής είναι διαθέσιμος σε 4 γλώσσες: Αγγλικά, Ελληνικά, Ιταλικά και Πορτογαλικά. Για να επιλέξετε τη γλώσσα που θέλετε, κάντε κλικ στο κουμπί που είναι διαθέσιμο στην επάνω δεξιά γωνία της ιστοσελίδας για να εμφανιστούν οι διαθέσιμες γλώσσες.

Οι χρήστες μπορούν να επιλέξουν μια διαφορετική γλώσσα ανά πάσα στιγμή κατά τη χρήση του Υπολογιστή χωρίς να χάσουν δεδομένα ή αποτελέσματα. Το αρχείο δεδομένων και αποτελεσμάτων που είναι διαθέσιμα για λήψη (σε μορφή .csv) θα είναι στη γλώσσα που επιλέχθηκε τη στιγμή της λήψης, εκτός από τις σειρές επικεφαλίδων, οι οποίες παρέχονται μόνο στα Αγγλικά.

Πρόσθετες γλώσσες θα προστεθούν πιθανώς στο μέλλον. *Εικόνα 2. Το μενού* 

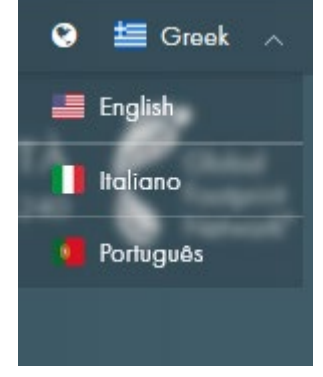

*επιλογής της γλώσσας* 

## <span id="page-6-0"></span>6. Πώς να αποκτήσετε πρόσβαση στον Υπολογιστή

Οι χρήστες μπορούν να έχουν πρόσβαση στον Υπολογιστή με δύο τρόπους: με ή χωρίς εγγραφή.

### 6.1. Πρόσβαση χωρίς εγγραφή

<span id="page-6-1"></span>Ο Υπολογιστής είναι ελεύθερα προσβάσιμος σε όλους και οι χρήστες μπορούν να έχουν πρόσβαση χωρίς να έχουν δημιουργήσει λογαριασμό στην πλατφόρμα. Ωστόσο, αυτή η επιλογή εμποδίζει τους χρήστες να επωφεληθούν από σημαντικές λειτουργίες του εργαλείου. Μερικοί από τους περιορισμούς της μη δημιουργίας λογαριασμού είναι:

- Ο πίνακας ελέγχου του λογαριασμού, ο οποίος επιτρέπει στους χρήστες να αποθηκεύουν υπολογισμούς και αποτελέσματα, δεν είναι διαθέσιμος, αποτρέποντας έτσι τους χρήστες από το να παρακολουθούν τα αποτελέσματα του Αποτυπώματος του Πανεπιστημίου τους με την πάροδο του χρόνου.
- Τα δεδομένα εισαγωγής θα αποθηκευτούν προσωρινά καθώς ο χρήστης προχωρά στη σελίδα "Αποτελέσματα", αλλά μόλις κλείσει ο Υπολογιστής, τόσο τα δεδομένα εισόδου όσο και τα αποτελέσματα θα χαθούν. Εάν, για οποιονδήποτε λόγο, ο χρήστης αποσυνδεθεί από τον Υπολογιστή ή κλείσει τη συνεδρία κατά λάθος, τα δεδομένα δεν αποθηκεύονται και θα πρέπει να εισαχθούν ξανά από την αρχή την επόμενη φορά που θα αποκτήσει πρόσβαση στον Υπολογιστή.

Για να χρησιμοποιήσουν τον Υπολογιστή χωρίς εγγραφή, οι χρήστες πρέπει να κάνουν κύλιση κάτω από τα πεδία λογαριασμού και να κάνουν κλικ στο κουμπί **«Συνέχεια χωρίς εγγραφή»**. Στους χρήστες που έχουν πρόσβαση στον Υπολογιστή χωρίς εγγραφή εκχωρείται αυτόματα ο ρόλος των χρηστών "Επισκέπτης".

Αφού κάνει κλικ στο κουμπί, ο χρήστης κατευθύνεται στην αρχική σελίδα του Υπολογιστή για να συμπληρώσει τα δεδομένα εισαγωγής.

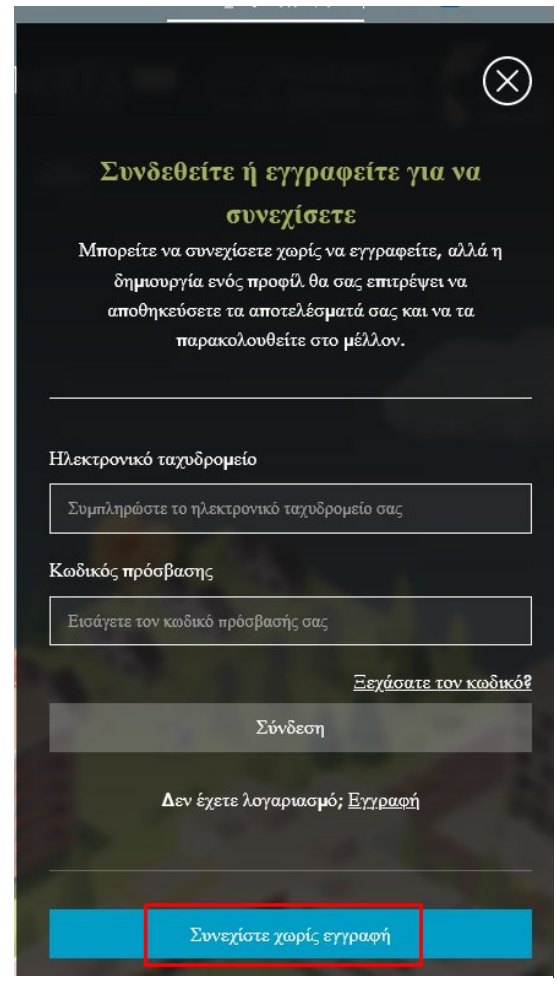

*Εικόνα 3. Το μενού εισόδου/εγγραφής. Αποκτήστε πρόσβαση στον Υπολογιστή χωρίς εγγραφή επιλέγοντας το μπλε κουμπί*

### 6.2. Πρόσβαση με εγγραφή

<span id="page-7-0"></span>Για την καλύτερη εμπειρία, οι χρήστες ενθαρρύνονται να εγγραφούν και να δημιουργήσουν έναν λογαριασμό/προσωπικό προφίλ (βλ. Εικόνες 4α και 4β). Οι χρήστες που εγγράφονται έχουν πρόσβαση σε πρόσθετες χρήσιμες λειτουργίες, συμπεριλαμβανομένης της αποθήκευσης δεδομένων και των αποτελεσμάτων για την πρόοδο και παρακολούθηση όλων των προηγούμενων υπολογισμών.

Κατά την πρώτη πρόσβαση στον Υπολογιστή, οι χρήστες καλούνται να εγγραφούν εισάγοντας προσωπικά στοιχεία (π.χ. όνομα και επώνυμο, οργανισμό, χώρα και email), επιλέγοντας έναν κωδικό πρόσβασης και συμφωνώντας με την Πολιτική Απορρήτου. Οι χρήστες μπορούν, προαιρετικά, να επιλέξουν να εγγραφούν στο ενημερωτικό δελτίο του έργου EUSTEPs κατά τη διαδικασία εγγραφής.

Για να αποκτήσουν μελλοντική πρόσβαση στον Υπολογιστή, οι χρήστες μπορούν απλώς να χρησιμοποιήσουν τα διαπιστευτήρια που έχουν καταχωρίσει προηγουμένως (email και κωδικό πρόσβασης) στα πεδία του λογαριασμού.

Οι λειτουργίες που εξηγούνται σε αυτό το έγγραφο αναφέρονται σε χρήστες που εγγράφονται με λογαριασμό.

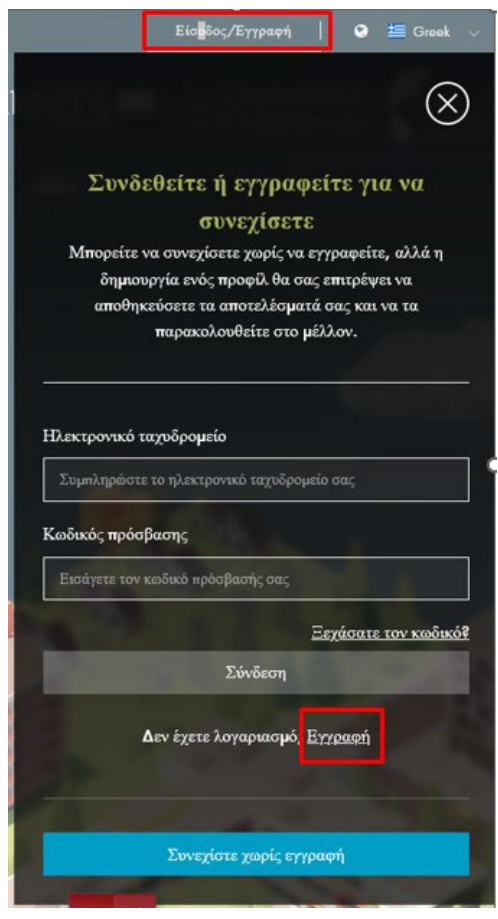

*Εικόνα 4α: Η σελίδα εγγραφής/σύνδεσης. Οι χρήστες που μπαίνουν πρώτη φορά μπορούν να δημιουργήσουν ένα λογαριασμό επιλέγοντας τον σύνδεσμο "Εγγραφή".*

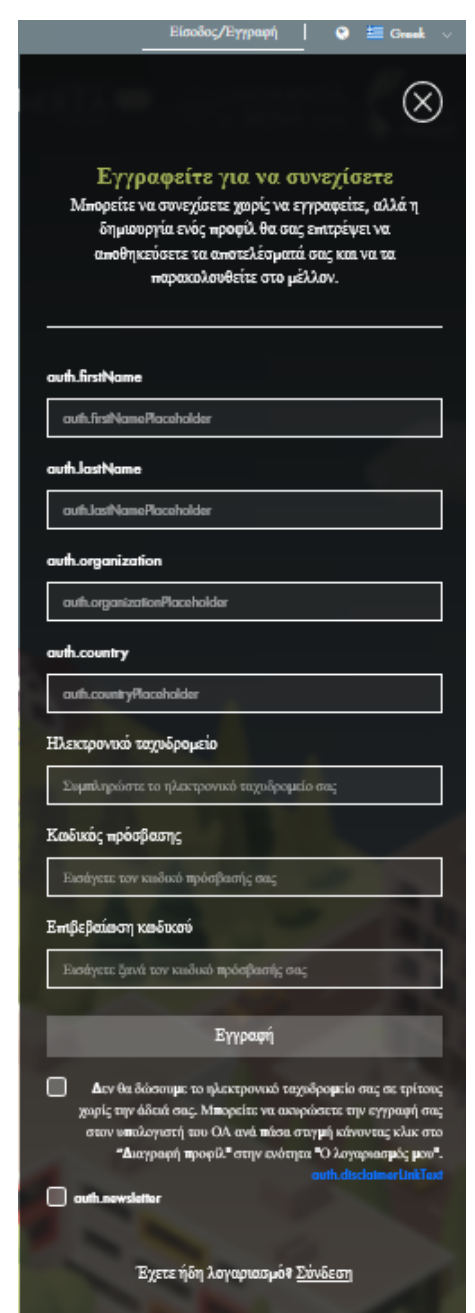

*Εικόνα 4β: Το πεδίο που εμφανίζεται για όσους/ες εγγράφονται για πρώτη φορά.*

## <span id="page-8-0"></span>7. Αρχική σελίδα Υπολογιστή

Μόλις συνδεθούν, οι χρήστες μεταφέρονται στην Αρχική σελίδα του Υπολογιστή, όπου μπορούν να ξεκινήσουν ένα νέο υπολογισμό. Η Εικόνα 5 δείχνει πώς εμφανίζεται η αρχική σελίδα όταν ένας χρήστης είναι συνδεδεμένος στον Υπολογιστή.

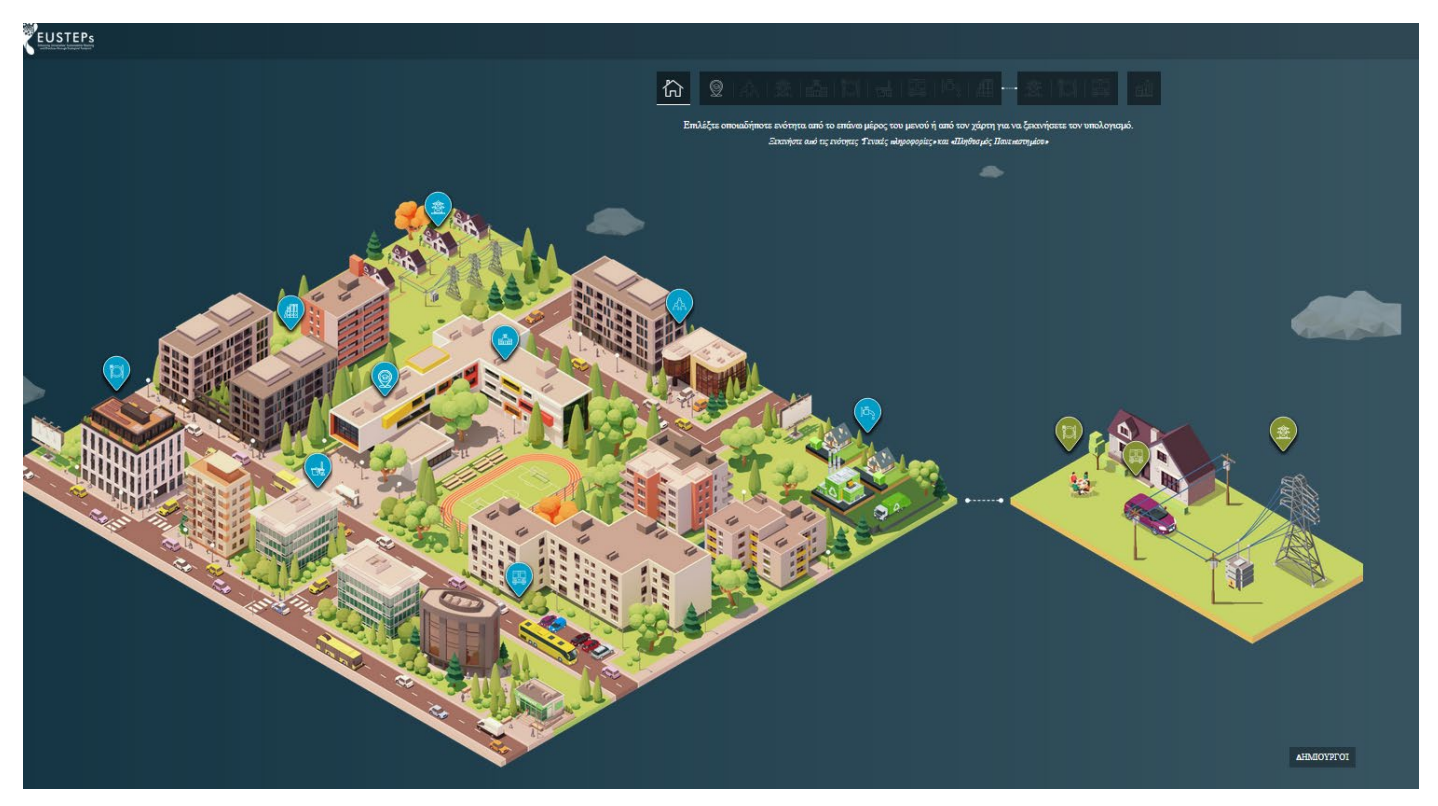

*Εικόνα 5: Η αρχική σελίδα του Υπολογιστή, η οποία εμφανίζει τις περιοχές της Άμεσης Ευθύνης και της Έμμεσης Ευθύνης του Πανεπιστημίου.*

Στο επάνω μέρος της σελίδας υπάρχει ένα μενού με κουμπιά που ανακατευθύνουν σε κάθε ενότητα του Υπολογιστή (Εικόνα 6). Πιο κάτω, δύο χάρτες προσομοιάζουν τις εγκαταστάσεις και τα κτίρια μιας πανεπιστημιούπολης (ο μεγάλος χάρτης στα αριστερά) και ένα σπίτι από το οποίο οι φοιτητές/τριες και το προσωπικό μετακινούνται στο Πανεπιστήμιο - καθώς και τρώνε και καταναλώνουν ενέργεια ανεξάρτητα από το Πανεπιστήμιο - (ο μικρός χάρτης στα δεξιά). Ομοίως με το επάνω μενού, τα σημεία με επισήμανση στους χάρτες κατευθύνουν τους χρήστες στις διάφορες ενότητες του Υπολογιστή.

Κατά την έναρξη ενός νέου υπολογισμού, ο Υπολογιστής απαιτεί από τους χρήστες – για λόγους υπολογισμού του εργαλείου – να ξεκινούν με την ενότητα «Γενικές πληροφορίες», ακολουθούμενη από την ενότητα Πληθυσμός. Μόλις ολοκληρωθούν αυτές οι δύο ενότητες, όλες οι άλλες ξεκλειδώνονται και τα δεδομένα μπορούν να εισαχθούν (Εικόνα 6) με οποιαδήποτε σειρά προτιμά ο χρήστης.

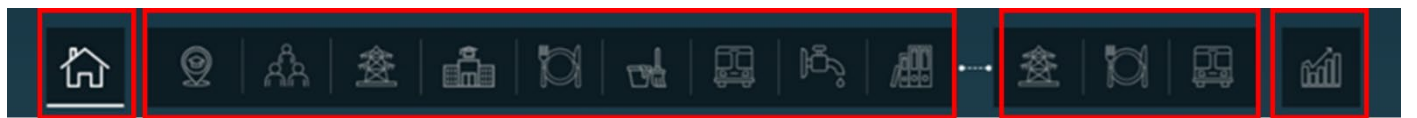

*Εικόνα 6: Το επάνω μενού. Από αριστερά προς τα δεξιά: Κουμπί αρχικής σελίδας, τα εννέα κουμπιά που σχετίζονται με τις δραστηριότητες υπό τον άμεσο έλεγχο του Πανεπιστημίου (γενικές πληροφορίες, πληθυσμός πανεπιστημίου, κατανάλωση ενέργειας, κτίρια, σίτιση προσωπικού και φοιτητών/τριών, υπηρεσίες καθαρισμού, ταξίδια, κατανάλωση νερού και απόβλητα και υλικά και εξοπλισμός), τα τρία κουμπιά που σχετίζονται με τις δραστηριότητες υπό τον έμμεσο έλεγχο του Πανεπιστημίου (ενέργεια στο σπίτι, φαγητό στο σπίτι και μετακίνηση) και, τέλος, το κουμπί της σελίδας Αποτελέσματα.*

## 7.1. Γενική δομή του Υπολογιστή

<span id="page-9-0"></span>Ο Υπολογιστής ΟΑ είναι οργανωμένος σε δύο κύριες ενότητες, οι οποίες διαχωρίζουν τις ενέργειες κατανάλωσης υπό τον **Άμεσο Έλεγχο της διοίκησης του Πανεπιστημίου** από τις ενέργειες υπό τον **Έμμεσο Έλεγχο της διοίκησης του Πανεπιστημίου**.

## 7.1.1. Άμεσος έλεγχος από τη διοίκηση του Πανεπιστημίου

<span id="page-9-1"></span>Αυτό το τμήμα του Υπολογιστή ομαδοποιεί τις υπηρεσίες, τις λειτουργίες και την υποδομή που είναι απαραίτητες για τις δραστηριότητες εκπαίδευσης, έρευνας και διοίκησης του Πανεπιστημίου. Αυτές οι υπηρεσίες διαχειρίζονται και/ή ελέγχονται άμεσα από τη διοίκηση του Πανεπιστημίου, η οποία είναι υπεύθυνη για τη λήψη αποφάσεων που σχετίζονται με αυτές. Τέτοιες υπηρεσίες περιλαμβάνουν:

- **[Χρήση ενέργειας](#page-13-0)** για τη λειτουργία των υποδομών και των εγκαταστάσεων του Πανεπιστημίου,  **[Πανεπιστημιακά κτίρια και χώροι αναψυχής](#page-14-0)** στα οποία βρίσκονται οι εγκαταστάσεις του Πανεπιστημίου, - **[Προσωπικό που σιτίζεται και φοιτητές/τριες](#page-15-0)** με τρόφιμα που παρέχονται σε πανεπιστημιακές καντίνες και καφετέριες, - **[Υπηρεσίες καθαρισμού](#page-15-1)** της Πανεπιστημιούπολης <mark>[Ταξίδια](#page-16-0)</mark> εντός και εκτός του Πανεπιστημίου για διδακτικούς, ερευνητικούς ή διοικητικούς σκοπούς, - **[Χρήση νερού και διαχείριση απορριμμάτων](#page-17-0)** στις εγκαταστάσεις του Πανεπιστημίου, - **[Αγορά βασικών υλικών και εξοπλισμού](#page-18-0).**

Στην αρχική σελίδα του Υπολογιστή, το στοιχείο Άμεσος έλεγχος αντιπροσωπεύεται από τον μεγαλύτερο χάρτη στα αριστερά (Εικόνα 5).

## 7.1.2. Έμμεσος έλεγχος από τη διοίκηση του Πανεπιστημίου

<span id="page-9-2"></span>Η περιοχή Έμμεσου Ελέγχου ασχολείται με ενέργειες και δραστηριότητες κατανάλωσης από το προσωπικό και τους φοιτητές/τριες του Πανεπιστημίου που λαμβάνουν χώρα εκτός των εγκαταστάσεων του Πανεπιστημίου, αλλά που εξακολουθούν να σχετίζονται με προγράμματα σπουδών, έρευνας ή διδασκαλίας. Τέτοιες δραστηριότητες δεν υπόκεινται στον άμεσο έλεγχο της διοίκησης του Πανεπιστημίου, η οποία δεν μπορεί παρά να έχει ελάχιστη (και έμμεση) επιρροή σε αυτές. Αυτές περιλαμβάνουν:

- **[Μετακίνηση](#page-21-0)** από το σπίτι στο Πανεπιστήμιο (και αντίστροφα) εξαρτάται από μεμονωμένες επιλογές και δυνατότητες μετακίνησης για να φτάσει κάποιος/α στον τόπο εργασίας ή σπουδών τους/της[.](#page-19-1)
- **[Ενέργεια στο σπίτι & σύνδεση στο διαδίκτυο](#page-19-1)**. Όταν το προσωπικό και οι φοιτητές/τριες εργάζονται ή φοιτούν από το σπίτι, καταναλώνουν ηλεκτρική ενέργεια και ενέργεια θέρμανσης και χρησιμοποιούν δεδομένα κίνησης στο Διαδίκτυο για εργασία, περιήγηση και έρευνα για εκπαιδευτικούς ή διδακτικούς σκοπούς.
- **[Φαγητό στο σπίτι](#page-20-0)** , που καταναλώνεται εκτός Πανεπιστημίου ειδικά όταν κάποιος φοιτά ή εργάζεται από το σπίτι.

Στην αρχική σελίδα του Υπολογιστή, αυτό το στοιχείο αντιπροσωπεύεται από τον μικρότερο χάρτη στα δεξιά (Εικόνα 5).

## 7.2.Ο προσωπικός πίνακας ελέγχου

<span id="page-10-0"></span>Οι εγγεγραμμένοι χρήστες μπορούν να βρουν τον προσωπικό τους πίνακα ελέγχου στην επάνω δεξιά γωνία της οθόνης (Εικόνα 7). Τοποθετήστε το δείκτη του ποντικιού πάνω από το όνομα του λογαριασμού για να εμφανιστεί ένα αναπτυσσόμενο μενού που δείχνει τις ρυθμίσεις λογαριασμού. Η λειτουργία χρήστη θα έχει τις ρυθμίσεις μενού όπως φαίνεται στο Σχήμα 7, ενώ η λειτουργία Επισκέπτης (δηλαδή μη εγγεγραμμένοι χρήστες) θα έχει μειωμένο μενού, θα εμφανίζει δηλαδή μόνο τα κουμπιά «Κοινή χρήση αποτελεσμάτων» και «Αποσύνδεση». Ανατρέξτε στην ενότητα **Ρόλοι χρήστη 3.1**.

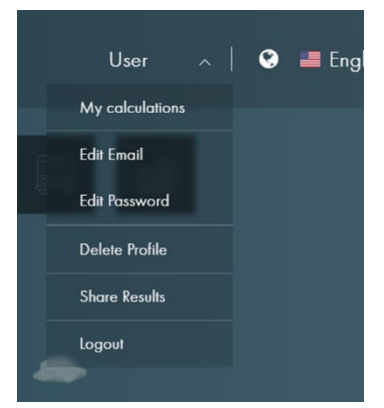

*Εικόνα 7: Ο πίνακας ελέγχου του Υπολογιστή. Πρόσβαση στις ρυθμίσεις χρήστη.* 

Για τη λειτουργία χρήστη, οι ακόλουθες ρυθμίσεις περιλαμβάνονται στον πίνακα ελέγχου:

- **Οι υπολογισμοί μου:** όλοι οι αποθηκευμένοι υπολογισμοί βρίσκονται εδώ (Εικόνα 8). Κάθε υπολογισμός προσδιορίζεται από το όνομα του Πανεπιστημίου και το έτος δεδομένων υπολογισμού, το οποίο εισάγεται αυτόματα από

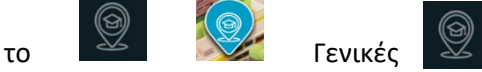

[πληροφορίες](#page-11-3) .

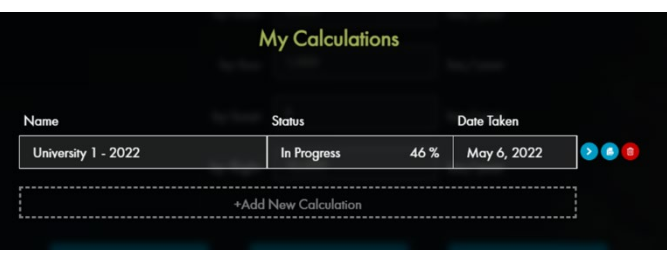

*Εικόνα 8: Το μενού «Οι Υπολογισμοί μου», όπου μπορώ να έχω πρόσβαση σε όλους τους προηγούμενους υπολογισμούς μου* 

- Η στήλη κατάστασης υποδεικνύει το ποσοστό

ολοκλήρωσης του υπολογισμού (δηλ. Σε εξέλιξη x% ή Ολοκλήρωση 100%) και την ημερολογιακή ημερομηνία κατά την οποία ξεκίνησε. Τα τρία κουμπιά ενεργειών στα δεξιά κάθε υπολογισμού επιτρέπουν στους χρήστες να (από αριστερά προς τα δεξιά, Εικόνα 9):

- o πρόσβαση σε μια αποθηκευμένη συνεδρία υπολογισμού για επεξεργασία δεδομένων ή/και οπτικοποίηση αποτελεσμάτων.
- o λήψη δεδομένων και αποτελεσμάτων υπολογισμού εισόδου (κάνοντας κλικ σε αυτό το κουμπί, ένας συμπιεσμένος φάκελος που περιέχει δύο αρχεία σε μορφή \*.csv – ένα με τα δεδομένα εισόδου και ένα με τα αποτελέσματα του ΟΑ κατανεμημένα ανά τύπο γης και ενότητες δραστηριότητας – θα μεταφορτωθεί στον υπολογιστή)

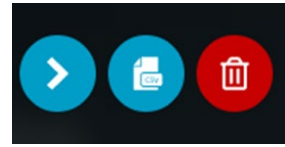

*Εικόνα 9: Τα κουμπιά δυνατών δράσεων τα οποία εμφανίζονται δίπλα από κάθε υπολογισμό* 

- o διαγράψτε μια συνεδρία υπολογισμού.
- **Επεξεργασία email:** αλλαγή του email που σχετίζεται με τον λογαριασμό.
- **Επεξεργασία κωδικού πρόσβασης:** αλλαγή του κωδικού πρόσβασης που σχετίζεται με τον λογαριασμό.
- **Πρόσκληση χρηστών:** προσκαλέστε άλλους χρήστες να δημιουργήσουν τους δικούς τους λογαριασμούς για πρόσβαση στον Υπολογιστή.
- **Διαγραφή προφίλ:** διαγραφή του λογαριασμού από τον Υπολογιστή.
- **Κοινή χρήση αποτελεσμάτων:** κοινή χρήση των αποτελεσμάτων, που ελήφθησαν από τον Υπολογιστή, με συνεργάτες του EUSTEPs.
- **Αποσύνδεση**: αποσύνδεση από την τρέχουσα περίοδο λειτουργίας του Υπολογιστή.

## <span id="page-11-0"></span>8. Πώς να χρησιμοποιήσετε τον Υπολογιστή

Αυτή η ενότητα εξηγεί λεπτομερώς πώς να χρησιμοποιήσετε κάθε ενότητα του Υπολογιστή.

## 8.1. Γενικές οδηγίες

<span id="page-11-1"></span>Ακολουθούν γενικές οδηγίες για τη χρήση του Υπολογιστή:

- o Κατά την έναρξη μιας νέας συνεδρίας, οι χρήστες πρέπει να συμπληρώσουν την ενότητα "Γενικές πληροφορίες" ακολουθούμενη από την ενότητα "Πληθυσμός Πανεπιστημίου" (βλ. Εικόνα 6). Αφού ολοκληρωθούν και αποθηκευτούν αυτές οι δύο ενότητες, τα δεδομένα μπορούν να εισαχθούν με οποιαδήποτε σειρά στις υπόλοιπες ενότητες. Ένα σημάδι επιλογής θα εμφανιστεί πάνω από το κουμπί, στο επάνω μέρος του μενού, μόλις ολοκληρωθεί μια ενότητα. Αυτό σημαίνει, επίσης, ότι οποιαδήποτε ενότητα του Υπολογιστή – εκτός από τις ενότητες «Γενικές πληροφορίες» και «Πληθυσμός πανεπιστημίου» – μπορεί να παραλειφθεί εάν λείπουν δεδομένα, ωστόσο ο Υπολογιστής θα παρέχει αποτελέσματα για όσα έχουν συμπληρωθεί.
- o Κατά την εισαγωγή δεδομένων, ανεξάρτητα από την επιλεγμένη γλώσσα, οι χρήστες θα χρησιμοποιούν μια τελεία (.) για να εισάγουν δεκαδικά ψηφία στα διάφορα πεδία, σύμφωνα με το αγγλικό πρότυπο, ενώ το σύστημα θα προσθέσει αυτόματα ένα κόμμα (,) για να διαχωρίσει τις χιλιάδες στους μεγάλους αριθμούς που πληκτρολογούνται. Παρά τη λειτουργία αυτή, σημειώστε ότι ο τρόπος εμφάνισης χιλιάδων και δεκαδικών ψηφίων στη σελίδα αποτελεσμάτων εξαρτάται από τα πρότυπα της επιλεγμένης γλώσσας. Για παράδειγμα, εάν η γλώσσα του Υπολογιστή έχει οριστεί στα Ιταλικά, οι χρήστες θα πρέπει να εισάγουν δεκαδικά ψηφία χρησιμοποιώντας τελεία (.) ενώ στην τελική σελίδα αποτελεσμάτων, οι δεκαδικοί θα εμφανίζονται διαχωρισμένοι με κόμμα (,).
- o Από την αρχική σελίδα, οι χρήστες μπορούν να περιηγηθούν σε όλες τις ενότητες του Υπολογιστή κάνοντας κλικ στα σημεία του χάρτη ή στα κουμπιά του επάνω μενού. Μέσα σε κάθε σελίδα, τα δεδομένα εισάγονται στα απαιτούμενα πεδία, ενώ τα δεδομένα πρέπει να αποθηκευτούν κάνοντας κλικ στο κουμπί «Αποθήκευση». Στη συνέχεια, οι χρήστες μπορούν να κάνουν κλικ στο κουμπί «Επόμενο» για να προχωρήσουν στην επόμενη ενότητα (ή να κάνουν κλικ σε οποιοδήποτε κουμπί στο επάνω μενού για να μετακινηθούν στο επιθυμητό τμήμα) (βλ. Εικόνα 10). **ΣΗΜΑΝΤΙΚΟ**: μετά την εισαγωγή, τα δεδομένα ΔΕΝ αποθηκεύονται αυτόματα. Ως εκ τούτου, εάν οι χρήστες κάνουν κλικ στο κουμπί «Επόμενο» χωρίς να το έχουν αποθηκεύσει προηγουμένως, τα δεδομένα θα χαθούν.

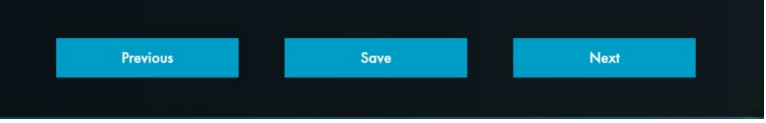

*Εικόνα 10: Τα κουμπιά ενεργειών στο κάτω μέρος κάθε σελίδας. Κάντε κλικ στο κουμπί «Αποθήκευση» για να αποθηκεύσετε τα δεδομένα που έχετε εισάγει πριν μεταβείτε στην επόμενη ενότητα.* 

## <span id="page-11-2"></span>8.2. Άμεσος έλεγχος

Τα εννέα κουμπιά ακριβώς μετά το κουμπί Αρχική σελίδα (βλ. Εικόνα 6) σχετίζονται με τις ενότητες που βρίσκονται υπό τον άμεσο έλεγχο του Πανεπιστημίου. Οι ακόλουθες παράγραφοι περιγράφουν τον τρόπο μετάβασης σε αυτές τις ενότητες βήμα προς βήμα.

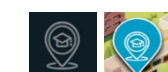

## *8.2.1.* Γενικές πληροφορίες

<span id="page-11-3"></span>Εισαγάγετε βασικές γενικές πληροφορίες για το Πανεπιστήμιο για ένα συγκεκριμένο ημερολογιακό έτος.

- o *Χώρα*: από το αναπτυσσόμενο μενού, επιλέξτε τη χώρα στην οποία βρίσκεται το Πανεπιστήμιο.
- o *Όνομα Ανώτατου Εκπαιδευτικού Ιδρύματος (ΑΕΙ)*: πληκτρολογήστε το όνομα του Ιδρύματος.
- o *Ημερολογιακό έτος δεδομένων*: εισαγάγετε το «Ηλιακό Έτος» κατά το οποίο συλλέχθηκαν και αναφέρονται όλα τα δεδομένα για τις ενότητες που ακολουθούν. Το "Ηλιακό Έτος" για τον Υπολογιστή είναι ένα πλήρες ημερολογιακό έτος, από την 1η Ιανουαρίου έως την 31η Δεκεμβρίου.
- o *Αριθμός ετήσιων δημοσιεύσεων σε περιοδικά με κριτές:* εισαγάγετε τον αριθμό των εργασιών που δημοσιεύθηκαν από όλο το προσωπικό του Πανεπιστημίου σε περιοδικά με κριτές κατά το επιλεγμένο έτος αναφοράς. Αυτές οι πληροφορίες μπορούν εύκολα να ανακτηθούν από ηλεκτρονικά συστήματα, όπως το scopus.com.
- o *Αριθμός ετήσιων αποφοιτήσεων:* εισαγάγετε τον αριθμό των φοιτητών/τριών που αποφοίτησαν κατά

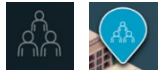

τη διάρκεια του έτους αναφοράς ή εναλλακτικά στο σχετικό ακαδημαϊκό έτος (βλ. **Πληθυσμός Πανεπιστημίου** για λεπτομέρειες και περισσότερες πληροφορίες).

o *Σύνολο κεφαλαίων που ελήφθησαν για έρευνα κατά το έτος αναφοράς:* καταχωρίστε το συνολικό ποσό των κεφαλαίων που ελήφθησαν από οποιοδήποτε χρηματοπιστωτικό ίδρυμα (συμπεριλαμβανομένων των εθνικών ερευνητικών επιχορηγήσεων) κατά το έτος αναφοράς ή εναλλακτικά στο σχετικό ακαδημαϊκό έτος.

Κάντε κλικ στο κουμπί «Αποθήκευση» στο κάτω μέρος της σελίδας και, στη συνέχεια, στο κουμπί «Επόμενο» για να μεταβείτε στην επόμενη ενότητα.

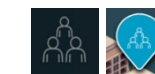

## *8.2.2.* Πληθυσμός πανεπιστημίου

<span id="page-12-0"></span>Σε αυτήν την ενότητα, οι χρήστες χρειάζεται να παρέχουν πληροφορίες για τον πληθυσμό που φοιτά ή εργάζεται ενεργά στο Πανεπιστήμιο, συμπεριλαμβανομένων τόσο των φοιτητών/τριών όσο και του προσωπικού.

- *Αριθμός εγγεγραμμένων φοιτητών/τριών κατά το έτος αναφοράς:* εισαγάγετε τον αριθμό των εγγεγραμμένων φοιτητών/τριών στο ημερολογιακό έτος που αναφέρεται στην προηγούμενη ενότητα «Γενικές πληροφορίες».
	- o Εάν ο αριθμός των εγγεγραμμένων φοιτητών/τριών υπολογίζεται ανά Ακαδημαϊκό έτος και όχι ανά ηλιακό έτος, καταχωρίστε το ακαδημαϊκό έτος που έληξε στο ηλιακό έτος αναφοράς. Για παράδειγμα, εάν το ηλιακό έτος αναφοράς είναι το 2019, το Ακαδημαϊκό έτος κατά το οποίο θα μετρηθούν οι φοιτητές/τριες είναι το 2018-2019.

Μέσα στον Υπολογιστή, οι φοιτητές/τριες διαχωρίζονται σε **προπτυχιακούς και μεταπτυχιακούς φοιτητές/τριες που φοιτούν σε προγράμματα Τριτοβάθμιας Εκπαίδευσης όπως πτυχίο, μεταπτυχιακό, διδακτορικό ή άλλα ισοδύναμα πτυχία ή στοιχεία αυτών των προγραμμάτων.** Επιπλέον, ο αριθμός φοιτητών/τριών μπορεί να περιλαμβάνει φοιτητές/τριες **σε άλλα ιδρύματα** και φοιτητές/τριες που **επισκέπτονται ή φοιτητές/τριες προγραμμάτων ανταλλαγής που σπουδάζουν για προγράμματα που οδηγούν σε πιστωτικές μονάδες στο ίδρυμά σας** (π.χ. εισερχόμενοι φοιτητές/τριες) [1](#page-12-1) .

**ΔΕΝ** πρέπει να περιλαμβάνει:

- Φοιτητές/τριες από ανταλλαγή που σπουδάζουν αυτήν τη στιγμή σε άλλο ίδρυμα (π.χ. εξερχόμενοι φοιτητές/τριες ανταλλαγής, οι οποίοι δεν σπουδάζουν επί του παρόντος για πιστωτικές μονάδες στο ίδρυμά σας).
- Φοιτητές/τριες που δεν είναι επί του παρόντος ενεργοί.
- Μεταδιδακτορικοί φοιτητές/τριες.
- o *Μέσος όρος ECTS για έναν φοιτητή πλήρους φοίτησης σε ένα Ακαδημαϊκό έτος*: Το Ευρωπαϊκό Σύστημα Μεταφοράς και Συσσώρευσης Πιστωτικών Μονάδων (ECTS) είναι ένα εργαλείο του Ευρωπαϊκού Χώρου Τριτοβάθμιας Εκπαίδευσης για να γίνουν οι σπουδές και τα μαθήματα πιο διαφανή. Οι πιστωτικές μονάδες ECTS αντιπροσωπεύουν καθορισμένα μαθησιακά αποτελέσματα και τον σχετικό φόρτο εργασίας τους. Κάθε

<span id="page-12-1"></span><sup>1</sup> Λάβετε υπόψη ότι οι ορισμοί των φοιτητών/τριών και του προσωπικού που πρέπει να συμπεριληφθούν/δεν πρέπει να συμπεριληφθούν στον Υπολογιστή προορίζονται αποκλειστικά ως οδηγός για να βοηθήσουν τα ΑΕΙ να ακολουθήσουν την ίδια ταξινόμηση/προσέγγιση και να αποκτήσουν συγκρίσιμα αποτελέσματα. Ωστόσο, κάθε ΑΕΙ μπορεί να αποφασίσει να χρησιμοποιήσει διαφορετικούς ορισμούς, με βάση τις προτιμήσεις του ή/και τις δικές του ταξινομήσεις που χρησιμοποιούνται ήδη σε άλλους τύπους ανάλυσης.

ECTS θεωρείται γενικά ισοδύναμο με 25 ώρες μεταξύ των μαθημάτων με διαλέξεις, της άσκησης, της μελέτης στο σπίτι κ.λπ. Εισαγάγετε τον αριθμό ECTS που μπορεί να αναμένει ένας φοιτητής/τρια πλήρους φοίτησης να λάβει σε ένα ακαδημαϊκό έτος, υπολογιζόμενος ως ο μέσος όρος μεταξύ όλων των μαθημάτων του Πανεπιστημίου και σε όλα τα χρόνια σπουδών.

- o *Αριθμός προσωπικού για το έτος αναφοράς*: καταχωρίστε τον αριθμό του προσωπικού που εργάζεται στο Πανεπιστήμιο σε βάση πλήρους απασχόλησης (ισοδύναμο πλήρους απασχόλησης - ΙΠΑ). Οι κατηγορίες προσωπικού περιλαμβάνουν όλα τα ακαδημαϊκά και μη άτομα που εργάζονται για το Πανεπιστήμιο και προσλαμβάνονται έναντι μισθού, αμοιβής ή πληρωμής για την εκτέλεση εργασιών για το Πανεπιστήμιο. Περιλαμβάνει, επίσης, άτομα που εργάζονται για βασικές πανεπιστημιακές υπηρεσίες που έχουν ανατεθεί σε εξωτερικούς συνεργάτες (για παράδειγμα, καθαριστές, τροφοδότες και κηπουρούς που προσλαμβάνονται για την παροχή σχετικών υπηρεσιών μέσω εξωτερικής εταιρείας). Το ισοδύναμο πλήρους απασχόλησης για έναν εργαζόμενο μπορεί να υπολογιστεί ως ο συνολικός αριθμός των ωρών εργασίας κατά τη διάρκεια του έτους, διαιρούμενος με τον αριθμό των ωρών εργασίας ενός ατόμου πλήρους απασχόλησης. Πιο συγκεκριμένα, οι κατηγορίες που πρέπει να συμπεριληφθούν στο προσωπικό είναι:
	- Ανώτερο Ακαδημαϊκό Προσωπικό (π.χ. καθηγητές πλήρους απασχόλησης, κοσμήτορες, καγκελάριοι, πρυτάνεις, πρόεδροι, αντιπρυτάνεις, αναπληρωτές αντιπρυτάνεις, έδρες).
	- Ακαδημαϊκό Προσωπικό (σημαίνει άτομα που απασχολούνται σε μια ακαδημαϊκή θέση (π.χ. λέκτορας, καθηγητής) που διδάσκουν, ερευνούν ή κάνουν και τα δύο (π.χ. βοηθοί και αναπληρωτές καθηγητές, ερευνητικό μόνο προσωπικό, μεταδιδακτορικοί ερευνητές, προσκεκλημένοι δάσκαλοι/εκπαιδευτικοί/καθηγητές αν έχουν συμβόλαιο).
	- Μη Ακαδημαϊκό Προσωπικό, συμπεριλαμβανομένου διοικητικού, λειτουργικού και τεχνικού προσωπικού (π.χ. βοηθοί ερευνητές, κλινικοί ιατροί παντός τύπου, τεχνικοί και προσωπικό που υποστηρίζει τη γενική υποδομή του Ιδρύματος).
- o *Ορισμός του ισοδύναμου πλήρους απασχόλησης στο πανεπιστήμιό σας:* εισαγάγετε τον ορισμό του ισοδύναμου πλήρους απασχόλησης (ΙΠΑ), που εκφράζεται ως ο αριθμός των ωρών εργασίας ανά άτομο ανά έτος.

Κάντε κλικ στο κουμπί «Αποθήκευση» στο κάτω μέρος της σελίδας και, στη συνέχεια, στο κουμπί «Επόμενο» για να μεταβείτε στην επόμενη ενότητα.

<span id="page-13-0"></span>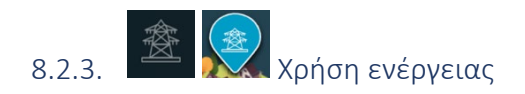

Αυτή η ενότητα συλλέγει δεδομένα για την ετήσια κατανάλωση ενέργειας του Πανεπιστημίου, συμπεριλαμβανομένης της ηλεκτρικής ενέργειας, της θέρμανσης και του ζεστού νερού, καθώς και ετήσια δεδομένα για την παραγωγή ενέργειας από πολλαπλές ανανεώσιμες πηγές που υπάρχουν στο Πανεπιστήμιο. Θα πρέπει να συλλέγονται δεδομένα από τους περιοδικούς λογαριασμούς κοινής ωφέλειας που αναφέρονται στο έτος αναφοράς, αθροίζοντας τους λογαριασμούς για τον υπολογισμό του ετήσιου ποσού. Η ενότητα αποτελείται από δύο σελίδες:

**Στη σελίδα 1**, εισαγάγετε ετήσια δεδομένα που σχετίζονται με:

- o **Ετήσια κατανάλωση ηλεκτρικής ενέργειας:** καταχωρίστε την ετήσια κατανάλωση του Πανεπιστημίου σε κιλοβατώρες (kWh) αθροίζοντας τους περιοδικούς λογαριασμούς αυτής της περιόδου.
- o **Το σύστημα θέρμανσης και ζεστού νερού:** υπολογίστε την ετήσια κατανάλωση ενέργειας του Πανεπιστημίου για θέρμανση και ζεστό νερό αθροίζοντας τους περιοδικούς λογαριασμούς. Εισαγάγετε μόνο δεδομένα που σχετίζονται με τις συγκεκριμένες ισχύουσες πηγές ενέργειας – και τη σχετική μονάδα μέτρησης – για τα πεδία που αναφέρονται: φυσικό αέριο (m3), LPG (λίτρα), Πετρέλαιο θέρμανσης (λίτρα), Βιοκαύσιμα (λίτρα), Βιομάζα (τόνοι). Τα πεδία για πηγές που δεν είναι εφαρμόσιμες μπορούν να μείνουν κενά.

Και για τις δύο επιχειρήσεις κοινής ωφέλειας (ηλεκτρικό ρεύμα και θέρμανση και ζεστό νερό), οι λογαριασμοί κατανάλωσης ενέργειας θα πρέπει να καταχωρούνται είτε ως η συνολική κατανάλωση του Πανεπιστημίου (συνοψίζοντας έτσι όλους τους λογαριασμούς ενέργειας για τους οποίους πληρώνει το Πανεπιστήμιο) είτε διαμοιράζονται στα διάφορα κτίρια του Πανεπιστημίου. Στην τελευταία αυτή περίπτωση, τα κτίρια που πρέπει να ληφθούν υπόψη είναι:

- o **Κτίρια διδασκαλίας και διοίκησης**: Κτίρια που φιλοξενούν αίθουσες διδασκαλίας, εργαστήρια, αίθουσες διαλέξεων, αμφιθέατρα, βιβλιοθήκες, αίθουσες καθηγητών και ερευνητών και αίθουσες μελέτης, καθώς και διοικητικά και διοικητικά γραφεία.
- o **Κοιτώνες:** κάθε κτίριο στο οποίο διαμένουν φοιτητές/τριες και για το οποίο το Πανεπιστήμιο πληρώνει τους λογαριασμούς.
- o **Καντίνα/καφετέριες**: κτίρια στα οποία προσφέρεται οποιαδήποτε υπηρεσία φαγητού στους φοιτητές/τριες.
- o **Άλλο:** οποιοδήποτε άλλο κτίριο που δεν αναφέρεται παραπάνω.

Αφού κάνετε κλικ στο κουμπί «Αποθήκευση» στο τέλος της σελίδας, θα εμφανιστεί η δεύτερη σελίδα.

**Στη σελίδα 2**, εισαγάγετε ετήσια δεδομένα που σχετίζονται με την παραγωγή ηλεκτρικής ενέργειας από το ίδιο το Πανεπιστήμιο από εναλλακτικές πηγές, η οποία συμπληρώνει την ενέργεια από το εθνικό δίκτυο. Εάν δεν υπάρχουν τέτοια συστήματα αυτό-παραγωγής ενέργειας, επιλέξτε «Όχι». Εάν το Πανεπιστήμιο παράγει τη δική του ηλεκτρική ενέργεια και ο χρήστης απαντήσει «Ναι», ανοίγει μια λίστα εναλλακτικών πηγών, συμπεριλαμβανομένων φωτοβολταϊκών, αιολικών, γεωθερμικών και υδροηλεκτρικών πηγών, καθώς και η κατανάλωση ντίζελ σε τοπικές γεννήτριες. Εισαγάγετε τα ετήσια στοιχεία που αντιστοιχούν σε κάθε πηγή.

Κάντε κλικ στο κουμπί «Αποθήκευση» στο κάτω μέρος της σελίδας και, στη συνέχεια, στο κουμπί «Επόμενο» για να μεταβείτε στην επόμενη ενότητα.

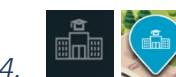

## *8.2.4.* Πανεπιστημιακά κτίρια και χώροι αναψυχής

<span id="page-14-0"></span>Αυτή η ενότητα συλλέγει δεδομένα σχετικά με τον φυσικό χώρο ή την επιφάνεια των κτισμένων περιοχών του Πανεπιστημίου. Η μονάδα μέτρησης εκφράζεται σε m<sup>2</sup>.

Οι χρήστες έχουν την επιλογή να εισαγάγουν δεδομένα είτε για **ολόκληρη την οντότητα του Πανεπιστημίου** είτε ανά **κτίριο και είδος επιφάνειας** κάνοντας κλικ στο κουμπί «Ή προσθήκη λεπτομερειών»:

- o **Ολόκληρη οντότητα του Πανεπιστημίου:** εισαγωγή δεδομένων για την επιφάνεια ολόκληρου του Πανεπιστημίου αθροίζοντας τις επιφάνειες όλων των κτιρίων, των πλακόστρωτων χώρων και των χώρων πρασίνου. Η μονάδα μέτρησης πρέπει να εκφράζεται σε m<sup>2</sup>.
- o **Προσθήκη λεπτομερειών:** εάν υπάρχουν διαθέσιμα δεδομένα, οι χρήστες μπορούν να εισάγουν δεδομένα που σχετίζονται με μεμονωμένες περιοχές εκφρασμένες σε m², τα οποία περιλαμβάνουν:
	- **Κτίρια διδασκαλίας και διοίκησης**: κτίρια που φιλοξενούν αίθουσες διδασκαλίας, εργαστήρια, αίθουσες διαλέξεων, αμφιθέατρα, βιβλιοθήκες, αίθουσες καθηγητών/τριών και ερευνητών/τριών και αίθουσες μελέτης, καθώς και διοικητικά γραφεία.
	- **Κοιτώνες:** κάθε κτίριο που φιλοξενεί τις εστίες των φοιτητών/τριών.
	- **Καντίνες:** κτίρια στα οποία προσφέρεται οποιαδήποτε υπηρεσία φαγητού στους φοιτητές/τριες.
	- **Χώροι στάθμευσης**: όλοι οι χώροι στάθμευσης του Πανεπιστημίου.
	- **Δρόμοι:** κάθε πλακόστρωτο έδαφος που ανήκει ή διαχειρίζεται το Πανεπιστήμιο και συνδέει διαφορετικά κτίρια.
	- **Περιοχές πρασίνου**: κάθε βοτανικός κήπος, πάρκο, δάσος, αγρόκτημα ή καλλιέργεια που ανήκει ή διαχειρίζεται το Πανεπιστήμιο.
	- **Μπλε περιοχές:** οποιεσδήποτε περιοχές καταλαμβάνονται από υδάτινες επιφάνειες (π.χ. υγρότοποι, λίμνες, ποτάμια, λίμνες) που ανήκουν ή διαχειρίζεται το Πανεπιστήμιο.

• **Άλλο:** οποιαδήποτε άλλη περιοχή που καταλαμβάνεται από την υποδομή που ανήκει ή διαχειρίζεται το Πανεπιστήμιο και δεν περιλαμβάνεται παραπάνω.

Κάντε κλικ στο κουμπί «Αποθήκευση» στο κάτω μέρος της σελίδας και, στη συνέχεια, στο κουμπί «Επόμενο» για να μεταβείτε στην επόμενη ενότητα.

## *8.2.5.* Προσωπικό που σιτίζεται και φοιτητές/τριες

<span id="page-15-0"></span>Αυτή η ενότητα συλλέγει δεδομένα σχετικά με τα τρόφιμα που παρέχονται είτε απευθείας από μια συγκεκριμένη Πανεπιστημιακή υπηρεσία είτε από οποιονδήποτε τρίτο πάροχο υπηρεσιών με υπεργολαβία από το Πανεπιστήμιο για τη διατροφή του πληθυσμού εντός των πανεπιστημιακών εγκαταστάσεων. Το φαγητό μπορεί να σερβίρεται σε καντίνες, εστιατόρια, καφετέριες, τραπεζαρίες ή οποιαδήποτε άλλη τοποθεσία στην οποία το Πανεπιστήμιο παρέχει φαγητό.

Για την εισαγωγή δεδομένων για τα τρόφιμα, οι χρήστες πρέπει να συλλέγουν ακατέργαστα δεδομένα για όλα τα τρόφιμα που προσφέρονται σε ένα έτος και να τα ταξινομούν σε μία από τις 12 μάκρο-κατηγορίες της ταξινόμησης COICOP. Το **Παράρτημα 1 – Περιγραφή και λεπτομέρειες μάκρο-κατηγοριών τροφίμω**ν παρέχει λεπτομερείς πληροφορίες σχετικά με το τι πρέπει να συμπεριληφθεί σε κάθε μάκρο-κατηγορία. Ανάλογα με την κατηγορία, οι χρήστες καλούνται να παρέχουν δεδομένα σχετικά με:

- o **Η συνολική ποσότητα κάθε μάκρο-κατηγορίας που παρέχεται στο έτος αναφοράς**: οι ποσότητες πρέπει να εκφράζονται σε τόνους τροφίμων για στερεά τρόφιμα (συμπεριλαμβανομένων ελαίων και γαλακτοκομικών προϊόντων) και σε λίτρα για ποτά (αλκοολούχα και μη). Σε κάθε μάκρο-κατηγορία, οι χρήστες πρέπει να συνοψίζουν τις ποσότητες κάθε τροφίμου ώστε να υπολογίσουν το σύνολο για κάθε κατηγορία.
- o **Τρόπος παραγωγής**: εκφράζεται ως το ποσοστό (%) του συνόλου των τροφίμων που παρέχονται στους χώρους του Πανεπιστημίου που παράγεται με **βιολογικές πρακτικές**. Αυτά τα δεδομένα δεν απαιτούνται για τις κατηγορίες των Ψαριών, Προϊόντων που δεν ταξινομούνται αλλού (NEC) και Ποτών.
- o **Η προέλευση του φαγητού**: εκφράζεται ως το ποσοστό (%) του συνόλου των παρεχόμενων τροφίμων που προέρχονται από τοπικό επίπεδο, δηλαδή εντός 60 χλμ. από την τοποθεσία του Πανεπιστημίου. Αυτά τα δεδομένα δεν απαιτούνται για τις κατηγορίες Προϊόντων NEC και Ποτών.
- o **Ο τύπος συσκευασίας των ποτών** (αλκοολούχα και μη): εκφράζεται ως ποσοστό (%) **Πλαστικού και Αλουμινίου** (π.χ. πλαστικά μπουκάλια, κουτάκια), **γυαλιού** (π.χ. γυάλινες φιάλες) και **Χύδην** (π.χ. νερό βρύσης, βαρελίσια μπύρα). Λάβετε υπόψη ότι τα δεδομένα στη συσκευασία πρέπει να ταιριάζουν μόνο σε αυτούς τους τρεις τύπους, επομένως, οι απαντήσεις πρέπει να αθροίζονται έως και 100%. Εάν χρησιμοποιούνται άλλοι τύποι συσκευασίας, οι χρήστες μπορούν να καταλογίσουν αυτούς τους τύπους σε μία από τις υπάρχουσες κατηγορίες.

Κάντε κλικ στο κουμπί «Αποθήκευση» στο κάτω μέρος της σελίδας και, στη συνέχεια, στο κουμπί «Επόμενο» για να μεταβείτε στην επόμενη ενότητα.

## *8.2.6.* Υπηρεσίες καθαρισμού

<span id="page-15-1"></span>Αυτή η ενότητα συλλέγει δεδομένα για τις υπηρεσίες καθαριότητας σε όλες τις υποδομές του Πανεπιστημίου, οι οποίες είτε παρέχονται απευθείας από συγκεκριμένη Πανεπιστημιακή μονάδα είτε από τρίτο πρόσωπο που έχει αναλάβει υπεργολαβία στο Πανεπιστήμιο για τις υπηρεσίες αυτές.

Οι χρήστες μπορούν να εισάγουν δεδομένα είτε ως "Συνολικές ετήσιες ώρες αφιερωμένες στον καθαρισμό" **είτε εναλλακτικά** ως "Ετήσιος προϋπολογισμός που εκχωρείται στον πάροχο υπηρεσιών καθαρισμού":

o **Συνολικές ετήσιες ώρες που αφιερώνονται στον καθαρισμό**: αυτές οι πληροφορίες δεδομένων αναφέρονται στις συνολικές ετήσιες ώρες που δαπανώνται για υπηρεσίες καθαρισμού. Το OA που

σχετίζεται με τις υπηρεσίες καθαρισμού υπολογίζεται με βάση τις μοναδικές **εντάσεις** του OA που σχετίζονται με τον καθαρισμό και τον χρόνο. Ανατρέξτε στο **Παράρτημα 2 – Παράμετροι σταθερών για τον υπολογισμό του ΟΑ πίσω (behind) από τον Υπολογιστή** για τους συγκεκριμένους συντελεστές μετατροπής, ή εναλλακτικά

o **Ετήσιος προϋπολογισμός που εκχωρείται στον πάροχο υπηρεσιών καθαρισμού:** εάν τα δεδομένα ετήσιων ωρών δεν είναι διαθέσιμα, οι χρήστες έχουν την επιλογή να κάνουν κλικ στο «ή να προσθέσουν ετήσιο προϋπολογισμό» και να εισαγάγουν δεδομένα για τον ετήσιο προϋπολογισμό (ή τα ποσά στο εθνικό νόμισμα) που δαπανώνται για υπηρεσίες καθαρισμού. Στην περίπτωση αυτή, το Αποτύπωμα των υπηρεσιών καθαρισμού υπολογίζεται με βάση το μέσο ετήσιο ωριαίο κόστος της υπηρεσίας καθαρισμού ανά χώρα. Ανατρέξτε στο **Παράρτημα 2 – Παράμετροι σταθερών για τον υπολογισμό του ΟΑ πίσω (behind) από τον Υπολογιστή** για τους συγκεκριμένους συντελεστές μετατροπής.

Κάντε κλικ στο κουμπί «Αποθήκευση» στο κάτω μέρος της σελίδας και, στη συνέχεια, στο κουμπί «Επόμενο» για να μεταβείτε στην επόμενη ενότητα.

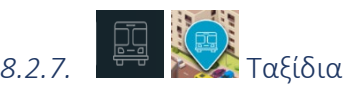

<span id="page-16-0"></span>Αυτή η ενότητα συλλέγει δεδομένα για τα ταξίδια του Πληθυσμού του Πανεπιστημίου (συμπεριλαμβανομένων τόσο

του προσωπικού όσο και των φοιτητών/τριών, δείτε τους σχετικούς ορισμούς στην ενότητα 8.2.2 Πληθυσμός [πανεπιστημίου](#page-12-0)) για διδακτικούς, φοιτητικούς, ερευνητικούς και διοικητικούς σκοπούς, οι δαπάνες των οποίων καλύπτονται εξ ολοκλήρου από το Πανεπιστήμιο, είτε επειδή πληρώνονται απευθείας από το Πανεπιστήμιο (ή συνδεδεμένα Ιδρύματα) είτε επειδή υπόκεινται σε πλήρη αποζημίωση από το Πανεπιστήμιο.

Η ενότητα «Ταξίδια» αποτελείται από δύο σελίδες, οι οποίες συλλέγουν δεδομένα σχετικά με Ταξίδια που ολοκληρώθηκαν με οχήματα που ανήκουν ή ενοικιάζονται από το Πανεπιστήμιο (Σελίδα 1) ή μέσω άλλων μέσων μεταφοράς (Σελίδα 2).

• Πανεπιστημιακά ή ενοικιαζόμενα οχήματα (Σελίδα 1 από 2)

Σε αυτή τη σελίδα συλλέγονται δεδομένα για τα οχήματα που ανήκουν ή ενοικιάζονται από το Πανεπιστήμιο. Οι χρήστες πρέπει να συλλέγουν και να προσθέτουν δεδομένα για την ετήσια κατανάλωση καυσίμου όλων των ιδιόκτητων ή/και ενοικιαζόμενων οχημάτων – εκφρασμένα σε λίτρα – για τέσσερις τύπους καυσίμων: βενζίνη, ντίζελ, μεθάνιο και υγραέριο.

• Κινητικότητα προσωπικού ή/και φοιτητών/τριών για διδακτικούς, σπουδαστικούς, ερευνητικούς και διοικητικούς σκοπούς (Σελίδα 2 από 2)

Σε αυτή τη δεύτερη σελίδα, συλλέγονται δεδομένα σχετικά με την απόσταση που διένυσε ο πληθυσμός του Πανεπιστημίου μέσω ιδιωτικών οχημάτων ή μέσων μαζικής μεταφοράς, η οποία περιλαμβάνει διαφορετικούς τρόπους μετακίνησης όπως αυτοκίνητο, τρένο, λεωφορείο, πλοίο και αεροπλάνο.

Οι χρήστες πρέπει να συλλέγουν και να προσθέτουν τις αποστάσεις – εκφρασμένες σε χιλιόμετρα – κάθε μεμονωμένου ταξιδιού που πραγματοποιείται μέσω κάθε τρόπου μεταφοράς από το προσωπικό και τους φοιτητές/τριες. Οι χρήστες θα πρέπει να προσέχουν εάν τα ανεπεξέργαστα δεδομένα που εισάγουν είναι μετ' επιστροφής ή απλής μετάβασης. Σε περίπτωση που αυτά αναφέρονται σε μονή διαδρομή, η απόσταση θα πρέπει να διπλασιαστεί, εάν αυτή ολοκληρώθηκε με τον ίδιο τρόπο μεταφοράς. **Λάβετε υπόψη** ότι οι καθημερινές μετακινήσεις προς/από τον χώρο εργασίας ή σπουδών δεν πρέπει να καταχωρούνται εδώ, αλλά στην ενότητα Έμμεσος Έλεγχος

του Υπολογιστή (δείτε [Μετακίνηση](#page-21-0)).

Κάντε κλικ στο κουμπί «Αποθήκευση» στο κάτω μέρος της σελίδας και, στη συνέχεια, στο κουμπί «Επόμενο» για να μεταβείτε στην επόμενη ενότητα.

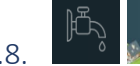

## 8.2.8. Χρήση νερού και διαχείριση απορριμμάτων

<span id="page-17-0"></span>Αυτή η ενότητα συλλέγει πανεπιστημιακά δεδομένα για δύο τύπους υπηρεσιών κοινής ωφέλειας: i) την κατανάλωση νερού (και των σχετικών λυμάτων) και ii) την παραγωγή (πολλαπλών τύπων) αποβλήτων. Κατά συνέπεια, αυτή η ενότητα αποτελείται από δύο σελίδες: Σελίδα 1 για την κατανάλωση νερού και Σελίδα 2 για την παραγωγή απορριμμάτων.

#### • Κατανάλωση νερού (Σελίδα 1)

Η σελίδα 1 χρησιμοποιείται για τη συλλογή δεδομένων σχετικά με την ετήσια κατανάλωση νερού και λυμάτων, εκφρασμένα και τα δύο σε m<sup>3</sup>. Τα δεδομένα πρέπει να συλλέγονται από τους περιοδικούς λογαριασμούς του έτους αναφοράς (όπως επιλέγεται στην ενότητα Γενικές Πληροφορίες) και να προστίθενται για τον υπολογισμό του ετήσιου ποσού.

Τα δεδομένα μπορούν να εισαχθούν ως η συνολική κατανάλωση ολόκληρου του Πανεπιστημίου (συνοψίζοντας όλους τους λογαριασμούς νερού που πληρώνει το Πανεπιστήμιο) ή μπορούν να εισαχθούν αναλυτικά ως κατανάλωση ανά τύπο κτιρίου. Στην τελευταία περίπτωση, οι χρήστες μπορούν να κάνουν κλικ στο κουμπί «ή να προσθέσουν λεπτομέρειες». Οι τύποι κτιρίων για την εισαγωγή δεδομένων είναι κτίρια διδασκαλίας και διοίκησης, κοιτώνες, καφετέριες και άλλα. Όταν οι χρήστες εισάγουν λεπτομερή δεδομένα για τα διαφορετικά κτίρια, η συνολική τιμή ενημερώνεται αυτόματα ως το άθροισμα των λεπτομερών πεδίων. Για περιγραφή αυτών

των κτιρίων, βλέπε ενότητα 8.2.3. [Χρήση ενέργειας](#page-13-0) *.*

Μόλις εισαχθούν τα δεδομένα κατανάλωσης νερού, κάντε κλικ στο κουμπί «Αποθήκευση» και στη συνέχεια στο κουμπί «Επόμενο» για να μεταβείτε στη Σελίδα 2.

#### • Παραγωγή απορριμμάτων (Σελίδα 2)

Η σελίδα 2 συλλέγει στοιχεία για την ετήσια παραγωγή αποβλήτων, εκφρασμένα σε τόνους ανά έτος. Τα δεδομένα θα πρέπει να συλλέγονται από οποιοδήποτε έγγραφο που μπορεί να έχει διαθέσιμο το Πανεπιστήμιο για αυτό το θέμα (π.χ. λεπτομερείς περιοδικοί λογαριασμοί, εσωτερική καταγραφή της παραγωγής απορριμμάτων ή αναφορές για το θέμα), το οποίο αναφέρεται στο έτος αναφοράς (όπως επιλέγεται στην ενότητα «Γενικές Πληροφορίες»). Τα δεδομένα για την παραγωγή αποβλήτων μπορούν να εισαχθούν ως η συνολική παραγωγή όλων των αποβλήτων ή να αναλυθούν στους διαφορετικούς τύπους αποβλήτων. Στην τελευταία περίπτωση, οι χρήστες μπορούν να κάνουν κλικ στην «προσθήκη λεπτομερών δεδομένων» και να εισάγουν δεδομένα για κάθε τύπο απορριμμάτων, που περιλαμβάνει Πλαστικό, Χαρτί, Γυαλί/κουτί, Οργανικό, Απόβλητα Ηλεκτρικού και Ηλεκτρονικού Εξοπλισμού (ΑΗΗΕ) και Αδιαφοροποίητα.

Ανεξάρτητα από το εάν οι χρήστες έχουν δεδομένα για τον συνολικό όγκο απορριμμάτων ή τον όγκο ανά τύπο αποβλήτων, μπορούν να εισάγουν δεδομένα είτε για ολόκληρο το Πανεπιστήμιο είτε αναλύοντάς τα ανά κτίριο όπου παράγονται τα απόβλητα. Στην τελευταία περίπτωση, οι χρήστες μπορούν να κάνουν κλικ στο "προσθήκη λεπτομερειών". Οι τύποι κτιρίων για την εισαγωγή δεδομένων είναι κτίρια διδασκαλίας και διοίκησης, κοιτώνες,

καφετέριες και άλλα. Για μια περιγραφή αυτών των τύπων κτιρίων, βλέπε ενότητα 8.2.3 [ενέργειας](#page-13-0) .

Οι χρήστες μπορούν να εισάγουν δεδομένα **είτε** στο Σύνολο για όλα τα πεδία **ή** στις λεπτομερείς υποκατηγορίες κτιρίων για όλα τα πεδία. Εάν οι χρήστες επιλέξουν να εισαγάγουν λεπτομέρειες για υποκατηγορίες, τα δεδομένα πρέπει να εισαχθούν για κάθε υποκατηγορία.

Αφού εισαχθούν όλα τα δεδομένα παραγωγής απορριμμάτων, κάντε κλικ στο κουμπί «Αποθήκευση» στο κάτω μέρος της σελίδας και, στη συνέχεια, στο κουμπί «Επόμενο» για να μεταβείτε στην επόμενη ενότητα.

8.2.9. <sup>100</sup> Υλικά και εξοπλισμός

<span id="page-18-0"></span>Αυτή η ενότητα συλλέγει δεδομένα σχετικά με τη χρήση των πόρων του Πανεπιστημίου για την αγορά συγκεκριμένων κατηγοριών Υλικών και Εξοπλισμού κατά το έτος αναφοράς. Οι κατηγορίες για τις οποίες απαιτούνται δεδομένα – δηλαδή, το συνολικό χρηματικό ποσό που δαπανήθηκε το έτος αναφοράς και εκφράζεται σε εθνικό νόμισμα – είναι:

- **Έπιπλα και επίπλωση:** περιλαμβάνει γραφεία, καρέκλες, ντουλάπες, αρχειοθήκες, πίνακες, μαυροπίνακες, ράφια, βιβλιοθήκες/ράφια, έπιπλα για τους κοιτώνες και άλλα παρόμοια.
- **Ηλεκτρονικός εξοπλισμός**: περιλαμβάνει φορητούς υπολογιστές, υπολογιστές, τάμπλετ, εκτυπωτές, σαρωτές, κάμερες και όλες τις άλλες ηλεκτρονικές συσκευές.
- **Εφημερίδες, βιβλία και γραφική ύλη**: περιλαμβάνει όλο το χαρτί και το έντυπο υλικό που αγοράζονται για ερευνητικούς, φοιτητικούς, διδακτικούς ή διοικητικούς σκοπούς, καθώς και τα εργαλεία που χρειάζονται για εργασία γραφείου και γραφής (δηλ. στυλό, μολύβια, μαρκαδόρους κειμένου, λάστιχα, συρραπτικά, κολλητικές ταινίες, συνδετήρες, χάρτινα τετράδια, διάφορα συνδετικά). Αυτή η κατηγορία **εξαιρεί** το λευκό/νέο χαρτί που αγοράζεται για γραφή και εκτύπωση.

Επιπλέον, δύο ακόμη κατηγορίες υλικών περιλαμβάνονται σε αυτή την ενότητα, για τις οποίες απαιτούνται δεδομένα ως αριθμός ειδών (όχι ως χρήματα που δαπανήθηκαν):

- **Δέσμες χαρτιού Α4:** οι χρήστες πρέπει να εισάγουν τον συνολικό αριθμό δεσμών χαρτιού σε μορφή Α4 (29,7x21 cm) που αγοράστηκαν το έτος αναφοράς. Μια δέσμη χαρτιού είναι μια συσκευασία χαρτιού που περιέχει συνήθως 500 φύλλα ανά συσκευασία.
- **Δέσμη χαρτιού Α3:** οι χρήστες πρέπει να εισάγουν τον συνολικό αριθμό δεσμών χαρτιού σε μορφή Α3 (29,7x42 cm) που αγοράστηκαν το έτος αναφοράς. Μια δέσμη χαρτιού είναι μια συσκευασία χαρτιού που περιέχει συνήθως 500 φύλλα ανά συσκευασία.

Μόλις εισαχθούν όλα τα δεδομένα σχετικά με τα υλικά και τον εξοπλισμό, κάντε κλικ στο κουμπί "Αποθήκευση" στο κάτω μέρος της σελίδας και, στη συνέχεια, στο κουμπί "Επόμενο" για να μεταβείτε στην επόμενη ενότητα ή σε οποιοδήποτε κουμπί στο επάνω μενού για να μεταβείτε στο άλλο τμήμα.

**ΣΗΜΑΝΤΙΚΟ**: εάν οι χρήστες δεν ενδιαφέρονται να μάθουν τα αποτελέσματα του Οικολογικού Αποτυπώματος των ενοτήτων που βρίσκονται κάτω από τον Έμμεσο Έλεγχο του Πανεπιστημίου (π.χ. Energy@Home & Internet Connectivity, Food@Home και Commuting), μπορούν απλώς να παραλείψουν τα σχετικά κουμπιά και απευθείας να μεταβούν στην ενότητα Αποτελέσματα.

## <span id="page-18-1"></span>8.3. Έμμεσος έλεγχος

Ακολουθώντας τη σειρά των ενοτήτων στο επάνω μενού, τα τρία τελευταία κουμπιά δείχνουν στις τρεις ενότητες που βρίσκονται κάτω από τον *Έμμεσο Έλεγχο* του Πανεπιστημίου (Εικόνες 5 και 6). Για κάθε τμήμα έμμεσου ελέγχου, οι χρήστες μπορούν να επιλέξουν να υπολογίσουν το Οικολογικό Αποτύπωμα των δραστηριοτήτων για τις οποίες το Πανεπιστήμιο έχει την αποκλειστική έμμεση ευθύνη χρησιμοποιώντας τη μέθοδο Επιλογή 1 (Tier 1) ή Επιλογή 2 (Tier 2).

## 8.3.1. Μέθοδοι υπολογισμού με Επιλογή 1 (Tier 1) και Επιλογή 2 (Tier 2)

<span id="page-18-2"></span>Για να υπολογίσετε το Οικολογικό Αποτύπωμα των δραστηριοτήτων που αναφέρονται στην ενότητα Έμμεσος Έλεγχος του Υπολογιστή, ο Υπολογιστής επιτρέπει στους χρήστες να επιλέξουν μεταξύ δύο μεθόδων υπολογισμού – Επιλογή 1 (Tier 1) και Επιλογή 2 (Tier 2) – ανάλογα με τη διαθεσιμότητα δεδομένων:

― **Επιλογή 1 (Tier 1)** εφαρμόζει έναν προεπιλεγμένο υπολογισμό που εκτελεί αυτόματα ο Υπολογιστής χωρίς να απαιτείται η μη αυτόματη εισαγωγή δεδομένων από τους χρήστες. Αυτή η μέθοδος θα πρέπει να επιλέγεται όταν τα δεδομένα που συλλέγονται μέσω συγκεκριμένων ερευνών δεν είναι διαθέσιμα [αν είναι διαθέσιμα, βλ. Επιλογή 2 (Tier 2)]. Ο προεπιλεγμένος υπολογισμός κατανέμει ένα μέρος ή ολόκληρη την ημερήσια κατά κεφαλήν κατανάλωση Αποτυπώματος για κάθε χώρα – υπολογιζόμενο από το Global Footprint Network (GFN) για στέγαση (για το τμήμα **κατανάλωσης ενέργειας στο σπίτι**), προσωπική μεταφορά (για το τμήμα **κινητικότητας έως τις μετακινήσεις**) και για τα τρόφιμα (για την **κατανάλωση τροφίμων εκτός του Πανεπιστημίου**) – στο πανεπιστήμιο ανάλογα με το χρόνο εργασίας (για το προσωπικό) ή της μελέτης (για τους φοιτητές/τριες) που αφιερώνεται στο σπίτι.

― **Επιλογή 2 (Tier 2)** βασίζεται σε συγκεκριμένα δεδομένα που συλλέγει η διοίκηση από ένα αντιπροσωπευτικό δείγμα προσωπικού και φοιτητών/τριών· τέτοιο δείγμα θα πρέπει να αντιπροσωπεύει την αναλογία ανδρών και γυναικών στο συνολικό πληθυσμό του Πανεπιστημίου. Τα πιθανά υποδείγματα ερευνών που θα χρησιμοποιηθούν στη συλλογή δεδομένων βρίσκονται **στο Παράρτημα 3 – Πρότυπα Έρευνας για τη Επιλογή 2 της Έμμεσης Ευθύνης (Tier 2).** Μόλις συλλεχθούν έρευνες από όλους τους ερωτηθέντες, τα δεδομένα του ίδιου πεδίου πρέπει να αθροιστούν και να υπολογιστεί ο μέσος όρος, διαφοροποιώντας μεταξύ της ομάδας του προσωπικού και της ομάδας των φοιτητών/τριών. Στη συνέχεια, οι μέσες τιμές των δεδομένων μπορούν να εισαχθούν στα σχετικά πεδία στον Υπολογιστή. Ο Υπολογιστής κατανέμει τα δεδομένα στον συνολικό αριθμό φοιτητών/τριών και προσωπικού - με βάση τις πληροφορίες που δίνονται στην **ενότητα 8.2.2 'Πληθυσμός Πανεπιστημίου'.** Ο υπολογισμός προϋποθέτει ότι για τους φοιτητές/τριες ο φόρτος εργασίας/μελέτης εκτείνεται σε πάνω από 4 εβδομάδες το μήνα και συνολικά 10 μήνες το χρόνο, ενώ για το προσωπικό ο φόρτος εργασίας εκτείνεται σε περισσότερες από 4 εβδομάδες το μήνα, σε συνολικά 11 μήνες το χρόνο .

## <span id="page-19-1"></span>*8.3.2.* Ενέργεια στο σπίτι & σύνδεση στο διαδίκτυο

<span id="page-19-0"></span>Αυτή η ενότητα υπολογίζει το Οικολογικό Αποτύπωμα της ενέργειας που καταναλώνεται στο σπίτι καθώς και τη χρήση του Διαδικτύου από το προσωπικό και τους φοιτητές/τριες όταν εργάζονται ή σπουδάζουν από το σπίτι.

Αρχικά, οι χρήστες πρέπει να επιλέξουν μεταξύ της μεθόδου υπολογισμού Επιλογή 1 (Tier 1) ή Επιλογή 2 (Tier 2) για αυτήν την ενότητα.

- **Επιλογή 1 (Tier 1)**: Εάν έχει επιλεγεί το Επιλογή 1 (Tier 1), κάντε κλικ στο κουμπί «Αποθήκευση» και στη συνέχεια στο κουμπί «Επόμενο» για να μεταβείτε στην παρακάτω ενότητα
- **Επιλογή 2 (Tier 2)**: Η Επιλογή 2 (Tier 2) απαιτεί την εισαγωγή συγκεκριμένων δεδομένων, τα οποία οι διαχειριστές του Πανεπιστημίου θα έπρεπε να έχουν συλλέξει από δείγμα προσωπικού και φοιτητών/τριών εκ των προτέρων. Επιλέξτε Επιλογή 2 (Tier 2) και κάντε κλικ στο κουμπί «Αποθήκευση» και, στη συνέχεια, κάντε κλικ στο κουμπί «Επόμενο». Σε αυτό το σημείο, ο Υπολογιστής αποτελείται από δύο σελίδες, στις οποίες εμφανίζεται η λίστα των ερωτήσεων για την ομάδα του προσωπικού και την ομάδα των φοιτητών/τριών.

Στη σελίδα 1, εισαγάγετε ετήσια δεδομένα που σχετίζονται με:

- **Ετήσια κατανάλωση ηλεκτρικής ενέργειας στο σπίτι**: εισάγετε δεδομένα για την ετήσια κατανάλωση ηλεκτρικής ενέργειας (εκφρασμένη σε κιλοβατώρες) που πραγματοποιείται σε ιδιωτικές κατοικίες φοιτητών/τριών και προσωπικού κατά το έτος αναφοράς. Εισάγετε τον μέσο όρο που υπολογίστηκε από τα δεδομένα που συλλέχθηκαν τόσο για την ομάδα φοιτητών/τριών όσο και για την ομάδα προσωπικού.
- **Ετήσια κατανάλωση ενέργειας για θέρμανση και ζεστό νερό στο σπίτι**: εισάγετε δεδομένα για την ετήσια κατανάλωση ενέργειας τόσο για θέρμανση όσο και για ζεστό νερό (σε συνδυασμό) επιλέγοντας τις ισχύουσες πηγές – και τη σχετική μονάδα μέτρησης – για τα πεδία που αναφέρονται: Φυσικό αέριο (μ<sup>3</sup>), LPG (λίτρα), Πετρέλαιο θέρμανσης (λίτρα), Βιοκαύσιμα (λίτρα), Βιομάζα (τόνοι);
- **Μέσος αριθμός ωρών που δαπανώνται στο σπίτι για εργασία/μελέτη σε μια εβδομάδα**: εισάγετε τον μέσο αριθμό ωρών εργασίας (στην περίπτωση του προσωπικού) και μελέτης (στην περίπτωση των φοιτητών/τριών) από το σπίτι σε μια εβδομάδα.
- **Αριθμός ατόμων που μένουν στο σπίτι:** εισάγετε τον μέσο αριθμό ατόμων που ζουν στο ίδιο σπίτι

Στη σελίδα 2, εισάγετε τα ετήσια δεδομένα σχετικά με το χρόνο που αφιερώνετε στο διαδίκτυο για λόγους εργασίας και σπουδών. Αναφέρετε τον μέσο αριθμό ωρών που υπολογίζεται από τα δεδομένα που συλλέχθηκαν για την ομάδα προσωπικού και την ομάδα φοιτητών/τριών. Οι σκοποί χρήσης του διαδικτύου περιλαμβάνουν:

- **Διαδικτυακή διδασκαλία/τάξεις και τηλεδιασκέψεις:** εισάγετε τον μέσο αριθμό ωρών που αφιερώνονται στο διαδίκτυο σε μια εβδομάδα για διδασκαλία (στην περίπτωση του προσωπικού) ή παρακολούθηση (στην περίπτωση των φοιτητών/τριών) μαθημάτων στο διαδίκτυο, συμπεριλαμβανομένων ζωντανών συνεδρίων, εκπαίδευσης και εργαστηρίων παρουσία,
- **Αποστολή ηλεκτρονικού ταχυδρομείου/μηνυμάτων:** εισάγετε τον μέσο αριθμό εβδομαδιαίων ωρών που αφιερώνει το προσωπικό και οι φοιτητές/τριες για την αποστολή, τη λήψη ή τον έλεγχο μηνυμάτων ηλεκτρονικού ταχυδρομείου που σχετίζονται με το Πανεπιστήμιο ή άλλων τύπων διαδικτυακών μηνυμάτων,
- **Διεξαγωγή έρευνας**: εισάγετε τον μέσο αριθμό εβδομαδιαίων ωρών που αφιερώνει το προσωπικό και οι φοιτητές/τριες για τη διεξαγωγή έρευνας με περιήγηση σε διαδικτυακές πηγές,
- **Ροή Βίντεο**: εισαγάγετε τον μέσο αριθμό εβδομαδιαίων ωρών που αφιερώνει το προσωπικό και οι φοιτητές/τριες παρακολουθώντας βίντεο εγγεγραμμένα στο διαδίκτυο για λόγους εργασίας και σπουδών,
- **Μέσα κοινωνικής δικτύωσης**: εισάγετε τον μέσο αριθμό εβδομαδιαίων ωρών που αφιερώνει το προσωπικό και οι φοιτητές/τριες που εργάζονται και σπουδάζουν στα μέσα κοινωνικής δικτύωσης (αν υπάρχουν).

Μόλις εισαχθούν όλα τα δεδομένα, κάντε κλικ στο κουμπί «Αποθήκευση» και στη συνέχεια στο κουμπί «Επόμενο» για να μεταβείτε στην παρακάτω ενότητα.

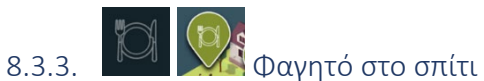

<span id="page-20-0"></span>Αυτή η ενότητα υπολογίζει το Οικολογικό Αποτύπωμα που μπορεί να συνεισφέρει στα τρόφιμα που καταναλώνονται στο σπίτι σε όπως εβδομάδα. Αρχικά, επιλέξτε μεταξύ της μεθόδου υπολογισμού Επιλογή 1 (Tier 1) ή Επιλογή 2 (Tier 2) για αυτήν την ενότητα:

- **Επιλογή 1 (Tier 1)**: Εάν έχει επιλεγεί το Επιλογή 1 (Tier 1), κάντε κλικ στο κουμπί «Αποθήκευση» και στη συνέχεια στο κουμπί «Επόμενο» για να μεταβείτε στην ακόλουθη ενότητα.
- **Επιλογή 2 (Tier 2)**: Η Επιλογή 2 (Tier 2) απαιτεί την εισαγωγή συγκεκριμένων δεδομένων, τα οποία οι διαχειριστές του Πανεπιστημίου θα έπρεπε να έχουν συλλέξει εκ των προτέρων από δείγμα προσωπικού και φοιτητών/τριών. Ο Υπολογιστής κατανέμει την εβδομαδιαία ποσότητα φαγητού που καταναλώνεται στον αριθμό των ωρών που αφιερώνεται στο σπίτι δουλεύοντας ή μελετώντας, όπως υποδεικνύεται στην ενότητα Ενέργεια στο σπίτι. Αφού επιλέξετε τη μέθοδο Επιλογή 2, κάντε κλικ στο κουμπί «Αποθήκευση» και στη συνέχεια στο κουμπί «Επόμενο».

Εμφανίζεται η λίστα με τις μάκρο-κατηγορίες τροφίμων για την ομάδα προσωπικού και την ομάδα φοιτητών/τριών. Για κάθε μάκρο-κατηγορία τροφίμων, οι χρήστες πρέπει να παρέχουν δεδομένα σχετικά με:

- **Η ποσότητα**: εισάγετε τη μέση κατά κεφαλήν ποσότητα κατανάλωσης κάθε μακρο-κατηγορίας σε μια εβδομάδα για την ομάδα προσωπικού και την ομάδα φοιτητών/τριών. Οι ποσότητες πρέπει να εκφράζονται σε κιλά (kg) τροφίμων (για στερεά τρόφιμα) και λίτρα για ποτά (αλκοολούχα και μη) και πρέπει να υπολογίζονται από τα δεδομένα που συλλέγονται από τις έρευνες προσωπικού και φοιτητών/τριών. Ανατρέξτε στο **Παράρτημα 1 – Περιγραφή και λεπτομέρειες μάκρο-κατηγοριών τροφίμων** για λεπτομερή περιγραφή των μάκρο-κατηγοριών τροφίμων.

- **Τρόπος παραγωγής:** εισάγετε το μέσο ποσοστό (%) του συνόλου των παρεχόμενων τροφίμων που παράγονται μέσω **βιολογικών πρακτικών**. Αυτά τα δεδομένα δεν απαιτούνται για τις κατηγορίες Ψαριών, Προϊόντων NEC και ποτών.
- **Η προέλευση του φαγητού:** εισάγετε το μέσο ποσοστό (%) του συνόλου των παρεχόμενων τροφίμων που προέρχονται τοπικά, δηλαδή εντός 60 χλμ. από την τοποθεσία του Πανεπιστημίου. Αυτά τα δεδομένα δεν απαιτούνται για τις κατηγορίες Προϊόντων NEC και ποτών.
- **Ο τύπος συσκευασίας των ποτών**: εισάγετε το μέσο ποσοστό (%) πλαστικού και αλουμινίου (π.χ. πλαστικά μπουκάλια, κουτιά, κ.λπ.), γυαλί (π.χ. γυάλινα μπουκάλια) και βαρελίσια (π.χ. νερό βρύσης, βαρελίσια μπύρα, κ.λπ.) που καταναλώνονται από το προσωπικό και τους φοιτητές/τριες. **Λάβετε υπόψη** ότι τα δεδομένα στη συσκευασία πρέπει να ταιριάζουν μόνο σε αυτούς τους τρεις τρόπους λειτουργίας, επομένως οι απαντήσεις πρέπει να δίνουν άθροισμα 100%. Εάν χρησιμοποιούνται άλλοι τύποι συσκευασίας, οι χρήστες μπορούν να ταξινομήσουν αυτούς τους τύπους σε μία από τις υπάρχουσες κατηγορίες.

Μόλις εισαχθούν όλα τα δεδομένα, κάντε κλικ στο κουμπί «Αποθήκευση» και στη συνέχεια στο κουμπί «Επόμενο» για να μεταβείτε στην παρακάτω ενότητα.

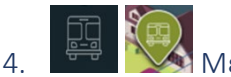

### 8.3.4. <del>Μετακίνηση</del>

<span id="page-21-0"></span>Αυτή η ενότητα υπολογίζει το Οικολογικό Αποτύπωμα που μπορεί να συνυπολογιστεί στους τρόπους μετακίνησης του προσωπικού και των φοιτητών/τριών από το σπίτι στο Πανεπιστήμιο.

Τρεις μέθοδοι υπολογισμού είναι διαθέσιμες σε αυτήν την ενότητα. Αρχικά, επιλέξτε μεταξύ της μεθόδου υπολογισμού Επιλογή 1 (Tier 1), Επιλογή 1bis ή Επιλογή 2 (Tier 2) για αυτήν την ενότητα:

- **Επιλογή 1 (Tier 1)**: Εάν έχει επιλεγεί το Επιλογή 1 (Tier 1), κάντε κλικ στο κουμπί «Αποθήκευση» και στη συνέχεια στο κουμπί «Επόμενο» για να μεταβείτε στην ακόλουθη ενότητα.
- **Η ΜΕΤΑΚΙΝΗΣΗ ΔΕΝ ΙΣΧΥΕΙ ΓΙΑ ΦΟΙΤΗΤΕΣ (Επιλογή 1bis):** αυτή η επιλογή είναι εναλλακτική της Επιλογής 1 (Tier 1) και θα πρέπει να επιλέγεται μόνο όταν το προσωπικό του πανεπιστημίου μετακινείται στον χώρο εργασίας (π.χ. πανεπιστημιακά κτίρια), ενώ οι φοιτητές/τριες δεν μετακινούνται επειδή η διδασκαλία και τα μαθήματα προσφέρονται αποκλειστικά διαδικτυακά. Αυτό ισχύει για την **εξ αποστάσεως πανεπιστημιακή εκπαίδευση**. Όταν επιλεγεί αυτή η επιλογή, κάντε κλικ στο κουμπί «Αποθήκευση» και στη συνέχεια στο κουμπί «Επόμενο».
- **Επιλογή 2 (Tier 2):** Η Επιλογή 2 (Tier 2) απαιτεί την εισαγωγή συγκεκριμένων δεδομένων, τα οποία οι διαχειριστές του Πανεπιστημίου θα πρέπει να έχουν συλλέξει εκ των προτέρων από δείγμα προσωπικού και φοιτητών/τριών. Όταν επιλεγεί η μέθοδος Επιλογή 2 (Tier 2), κάντε κλικ στο κουμπί «Αποθήκευση» και στη συνέχεια στο κουμπί «Επόμενο». Η Επιλογή 2 (Tier 2) απαιτεί δεδομένα σχετικά με τη μέση κατά κεφαλήν απόσταση που διανύεται εβδομαδιαία (με επιστροφή), τόσο από φοιτητές/τριες όσο και από προσωπικό, με τους ακόλουθους τρόπους μεταφοράς:
	- **Περπάτημα:** εισαγάγετε τη μέση εβδομαδιαία απόσταση που διανύεται με τα πόδια.
	- **Ποδήλατο:** εισαγάγετε τη μέση εβδομαδιαία απόσταση που καλύπτεται από ποδήλατα ή άλλα μη μηχανοκίνητα ποδήλατα (π.χ. σκούτερ ώθησης).
	- **Μοτοσικλέτα:** εισαγάγετε τη μέση εβδομαδιαία απόσταση (με επιστροφή) που διανύουν οι επιβάτες μοτοσικλετών/μοτοσικλετών.
	- **Ιδιωτικό αυτοκίνητο:** εισαγάγετε τη μέση εβδομαδιαία απόσταση (με επιστροφή) που διανύθηκε για τη μετακίνηση με οποιοδήποτε τύπο αυτοκινήτου.
	- **Λεωφορείο:** εισαγάγετε τη μέση εβδομαδιαία απόσταση (με επιστροφή) που καλύπτεται από επιβάτες με δημόσια λεωφορεία.
- **Προαστιακός σιδηρόδρομος:** εισάγετε τη μέση εβδομαδιαία απόσταση (με επιστροφή) που καλύπτεται για τη μετακίνηση μέσω σιδηροτροχιών που συνδέουν ένα αστικό κέντρο με παρακείμενα προάστια (π.χ. περιφερειακό τρένο, προαστιακές σιδηροδρομικές γραμμές).
- **Σιδηρόδρομος διέλευσης**: εισάγετε τη μέση εβδομαδιαία απόσταση (με επιστροφή) που διανύεται για τη μετακίνηση μέσω σιδηροδρομικών γραμμών που βρίσκονται εντός αστικού κέντρου (π.χ. μετρό, υπερυψωμένοι σιδηρόδρομοι, μετρό, τραμ, τρόλεϊ και τραμ).
- **Πλοίο:** εισάγετε τη μέση εβδομαδιαία απόσταση (με επιστροφή) που διανύθηκε για τη μετακίνηση με οποιοδήποτε τύπο σκάφους (π.χ. ferryboat).

Μόλις εισαχθούν όλα τα δεδομένα, κάντε κλικ στο κουμπί «Αποθήκευση» και στη συνέχεια στο κουμπί «Επόμενο» για να μεταβείτε στην επόμενη ενότητα.

## <span id="page-23-0"></span>9. Αποτελέσματα Οικολογικού Αποτυπώματος

The University Footprint Calculator has been developed as a dynamic tool; as such it allows usersto monitor Ecological Footprint results as each single section is completed. At the bottom of each page, a ribbon shows the Footprint value of the section in progress, as well as the Total Footprint value given by the sum of all the sections completed up to that point. Additionally, a colored bar at the bottom shows the Footprint of all the completed sections as a percentage contribution to the total Footprint results (Εικόνα 11). Ο Υπολογιστής Οικολογικού Αποτυπώματος των Πανεπιστημίων έχει αναπτυχθεί ως δυναμικό εργαλείο. Ως εκ τούτου, επιτρέπει στους χρήστες να παρακολουθούν τα αποτελέσματα του Οικολογικού Αποτυπώματος καθώς ολοκληρώνεται κάθε ενότητα. Στο κάτω μέρος κάθε σελίδας, μια κορδέλα δείχνει την τιμή της ενότητας σε εξέλιξη, καθώς και την τιμή του Συνολικού αποτυπώματος που δίνεται από το άθροισμα όλων των τμημάτων που έχουν ολοκληρωθεί μέχρι εκείνο το σημείο. Επιπλέον, μια έγχρωμη γραμμή στο κάτω μέρος δείχνει το αποτύπωμα όλων των ολοκληρωμένων ενοτήτων ως ποσοστιαία συμβολή στα συνολικά αποτελέσματα του αποτυπώματος (Εικόνα 11).

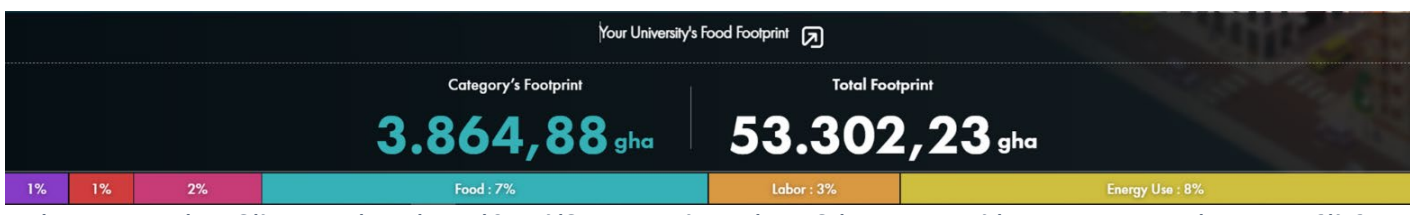

*Εικόνα 11: Γραμμή κορδέλας στο κάτω μέρος κάθε σελίδας του Υπολογιστή που δείχνει τα αποτελέσματα του Αποτυπώματος σε εξέλιξη. Η έγχρωμη τιμή στα αριστερά είναι η τιμή του αποτυπώματος της συγκεκριμένης κατηγορίας σε εξέλιξη. Η κατηγορία είναι επίσης ορατή στον τίτλο στο επάνω μέρος της γραμμής κορδέλας (σε αυτό το σχήμα, είναι η κατηγορία φαγητό). Η λευκή τιμή στα δεξιά είναι η συνολική τιμή οικολογικού αποτυπώματος ως το άθροισμα όλων των ολοκληρωμένων κατηγοριών. Η έγχρωμη γραμμή στο κάτω μέρος, η οποία εξελίσσεται με δυναμικό τρόπο καθώς εισάγονται δεδομένα, δείχνει το ποσοστό μεριδίου όλων των ολοκληρωμένων κατηγοριών στη συνολική τιμή, κάθε χρώμα αντιστοιχεί σε μια συγκεκριμένη κατηγορία.*

#### 9.1. Η σελίδα Αποτελεσμάτων του αποτυπώματος

<span id="page-23-1"></span>Η σελίδα με τα συγκεντρωτικά «Αποτελέσματα» είναι προσβάσιμη είτε από το εικονίδιο βέλους στο επάνω μέρος της γραμμής κορδέλας σε κάθε ενότητα είτε από το ακριανό δεξί κουμπί στο επάνω μενού (Εικόνα 12).

Η σελίδα Αποτελέσματα δείχνει το Οικολογικό Αποτύπωμα του Πανεπιστημίου με βάση τα δεδομένα που εισάγονται σε κάθε κατηγορία. Τα αποτελέσματα παρέχονται και

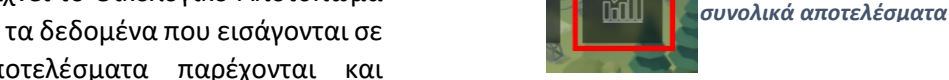

οπτικοποιούνται με πολλούς τρόπους, παρέχοντας διαφορετικές πληροφορίες.

Στην κορυφή της σελίδας των αποτελεσμάτων, παρέχονται τα αποτελέσματα του Οικολογικού Αποτυπώματος που αναφέρονται ως δείκτες για την αποτελεσματικότητα του Πανεπιστημίου. Αυτοί οι δείκτες αναφέρονται στην αποτελεσματικότητα στη χρήση πόρων για την παροχή εκπαίδευσης και τη διεξαγωγή έρευνας (Εικόνα 13). Αυτά τα αποτελέσματα μπορούν να χρησιμοποιηθούν για τη σύγκριση του Οικολογικού Αποτυπώματος ενός Πανεπιστημίου με την πάροδο του χρόνου:

- o **Αποτύπωμα ανά φοιτητή/τρια και ανά προσωπικό**: υποδηλώνει την ποσότητα των φυσικών πόρων και των υπηρεσιών του οικοσυστήματος που χρησιμοποιεί το Πανεπιστήμιο ανά άτομο που λαμβάνει (φοιτητή/τρια) ή παρέχει εκπαίδευση (προσωπικό), αντίστοιχα. Αυτός ο τύπος αποτελεσμάτων είναι ιδιαίτερα χρήσιμος όταν συγκρίνεται η ένταση του αποτυπώματος ενός Πανεπιστημίου με την πάροδο του χρόνου (ή με άλλα Πανεπιστήμια), καθώς ο αριθμός των φοιτητών/τριών και του προσωπικού ποικίλλει, καθιστώντας τη σύγκριση των συνολικών τιμών του αποτυπώματος μικρής αξίας.
- o **Αποτύπωμα ανά αριθμό αποφοίτησης** υποδεικνύει την ποσότητα των φυσικών πόρων και των υπηρεσιών οικοσυστήματος που χρειάζεται ένα Πανεπιστήμιο για να αποφοιτήσει ένας φοιτητής/τρια. Η ετήσια παρακολούθηση αυτού του αποτελέσματος επιτρέπει σε ένα Πανεπιστήμιο να κατανοήσει πόσο αποτελεσματικά χρησιμοποιεί τους φυσικούς πόρους και τις υπηρεσίες οικοσυστήματος κατά την εκπαίδευση των φοιτητών/τριών.
- o **Αποτύπωμα ανά αριθμό δημοσιεύσεων:** υποδεικνύει την ποσότητα των φυσικών πόρων και των υπηρεσιών οικοσυστήματος που απαιτεί ένα Πανεπιστήμιο για τη δημοσίευση ενός άρθρου περιοδικού

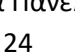

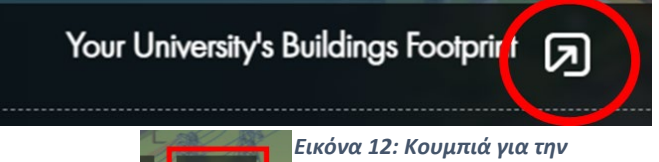

*πρόσβαση στη σελίδα με τα* 

με κριτές στο έτος αναφοράς. Η ετήσια παρακολούθηση αυτού του αποτελέσματος επιτρέπει σε ένα Πανεπιστήμιο να κατανοήσει πόσο αποτελεσματικό είναι το προσωπικό του στη χρήση φυσικών πόρων και υπηρεσιών οικοσυστήματος για την παραγωγή έρευνας που δημοσιεύεται σε περιοδικά με κριτές.

o **Αποτύπωμα ανά χίλια ευρώ ληφθέντων κεφαλαίων:** υποδηλώνει την ποσότητα των φυσικών πόρων και των υπηρεσιών οικοσυστήματος που χρησιμοποιεί το Πανεπιστήμιο ανά ευρώ κεφαλαίων έρευνας που έλαβε. Η ετήσια παρακολούθηση αυτού του αποτυπώματος επιτρέπει σε ένα Πανεπιστήμιο να κατανοήσει πόσο ικανοποιητικοί είναι οι πόροι - και οι υπηρεσίες οικοσυστήματος - για τις δραστηριότητες για τις οποίες το Πανεπιστήμιο έλαβε οικονομική υποστήριξη.

Το **Συνολικό Οικολογικό Αποτύπωμα του Πανεπιστημίου** στη συνέχεια παρέχεται ως η τελευταία τιμή στη δεξιά πλευρά της γραμμής των αποτελεσμάτων (βλέπε Εικόνα 13) υποδεικνύοντας το συνολικό Αποτύπωμα του υπό αξιολόγηση Πανεπιστημίου. Αυτή η τιμή υποδεικνύει τους συνολικούς φυσικούς πόρους και τις υπηρεσίες οικοσυστήματος που απαιτούνται από το Πανεπιστήμιο για τις λειτουργίες και τις δραστηριότητές του οι οποίες διεξάγονται κατά το έτος αναφοράς. Το Οικολογικό Αποτύπωμα ενός Πανεπιστημίου εκφράζεται σε παγκόσμια εκτάρια (gha), μια μονάδα βιοπαραγωγικής περιοχής ισοδύναμης με το εκτάριο που απαιτείται για την παροχή αυτών των πόρων και υπηρεσιών, και επομένως για την υποστήριξη δραστηριοτήτων και λειτουργιών. Η συνολική τιμή δίνεται από το άθροισμα του συνολικού Οικολογικού Αποτυπώματος του Άμεσου Ελέγχου και του Συνολικού Οικολογικού Αποτυπώματος του Έμμεσου Ελέγχου.

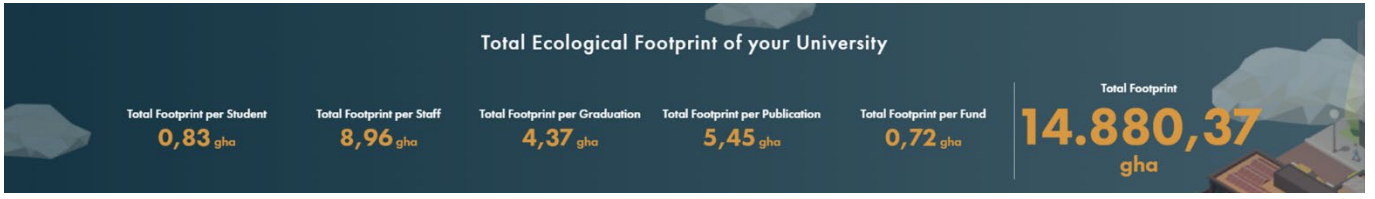

*Εικόνα 13: Τα αποτελέσματα για το Οικολογικό Αποτύπωμα εμφανίζονται στο πάνω μέρος της σελίδας 'Αποτελέσματα'.*

Στη συνέχεια, τα αποτελέσματα του Αποτυπώματος εμφανίζονται σε ένα ραβδόγραμμα κατανεμημένα ανά δραστηριότητες/λειτουργίες και διαχωρίζονται σε Άμεσες και Έμμεσες ευθύνες του τομέα διοίκησης του Πανεπιστημίου (βλ. Εικόνα 14). Αυτή η ανάλυση εξετάζει τον τρόπο με τον οποίο το συνολικό αποτύπωμα εκτείνεται σε όλες τις διάφορες δραστηριότητες και λειτουργίες που διατηρεί το Πανεπιστήμιο, τόσο υπό άμεσο όσο και έμμεσο έλεγχο. Τέτοια αποτελέσματα βοηθούν τους διαχειριστές των πανεπιστημίων να κατανοήσουν ποιες κατηγορίες έχουν τις μεγαλύτερες επιπτώσεις και, ως εκ τούτου, απαιτούν ιδιαίτερη προσοχή για τη διαχείριση ή τη διεξαγωγή τους με διαφορετικό τρόπο. Εντός κάθε δραστηριότητας, παρέχονται αποτελέσματα αποτυπώματος για κάθε υποκατηγορία που συμπεριλαμβάνεται στη συγκεκριμένη δραστηριότητα, παρέχοντας έτσι περαιτέρω λεπτομέρειες για την κατανόηση συγκεκριμένων σημείων οδηγού και παρέμβασης.

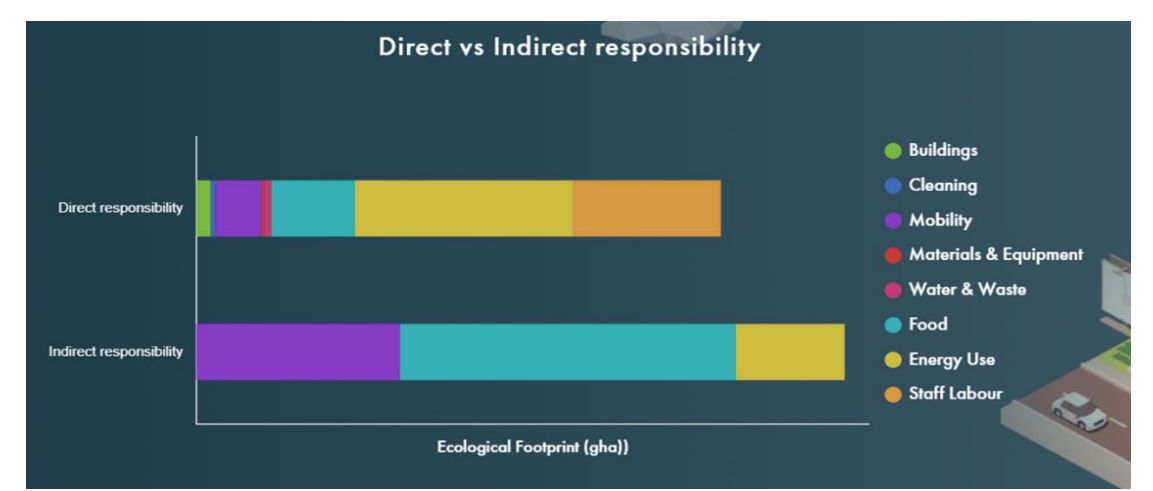

*Εικόνα 14: Ραβδόγραμμα που απεικονίζει το Οικολογικό Αποτύπωμα του Πανεπιστημίου, αναλυμένο ανά ευθύνη (Άμεση vs. Έμμεση) και δραστηριότητες.*

Κάτω από το ραβδογράφημα, ένα κουμπί εναλλαγής επιτρέπει στους χρήστες να βλέπουν λεπτομερώς τα αποτελέσματα Άμεσου και Έμμεσου Αποτυπώματος (βλ. Εικόνες 15 και 16). Οι τιμές του Αποτυπώματος των Άμεσων και Έμμεσων Συνιστωσών εμφανίζονται δίπλα στη συνολική τιμή του Αποτυπώματος του Πανεπιστημίου. Το λεπτομερές ραβδογράφημα κάτω από αυτά τα αποτελέσματα παρουσιάζειτα αποτελέσματα του αποτυπώματος για κάθε τμήμα αναλυμένα ανά κατηγορία και ανά τύπο γης.

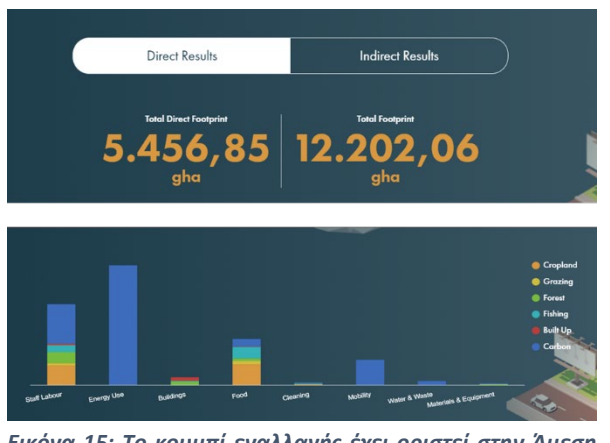

*Εικόνα 15: Το κουμπί εναλλαγής έχει οριστεί στην Άμεση ευθύνη και το σχετικό ραβδογράφημα που δείχνει τα αποτελέσματα του Αποτυπώματος των κατηγοριών του*

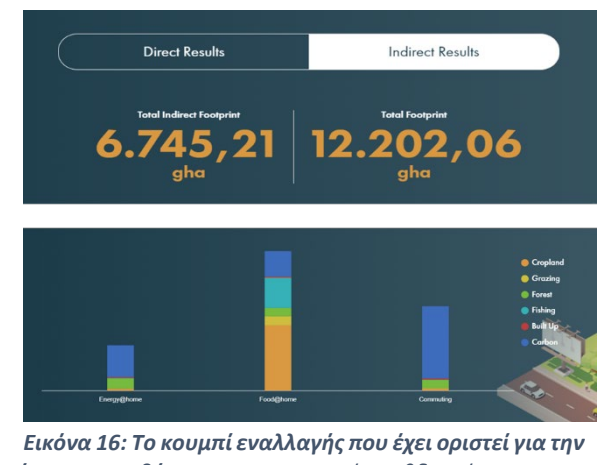

*Έμμεση ευθύνη και το σχετικό ραβδογράφημα που δείχνει τα αποτελέσματα του αποτυπώματος των κατηγοριών του*

Τέλος, ένα μενού εμφανίζει κουμπιά που σχετίζονται με κάθε δραστηριότητα κατανάλωσης. Κάνοντας κλικ σε κάθε ένα, εμφανίζονται τα γραφήματα που σχετίζονται με το Αποτύπωμα κάθε ενότητας (βλ. Εικόνες 17 και 18).

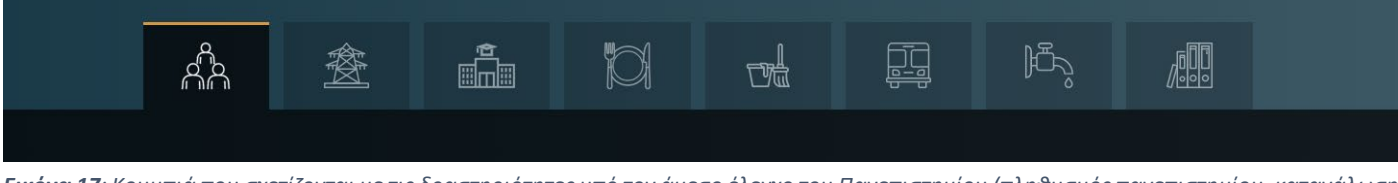

*Εικόνα 17: Κουμπιά που σχετίζονται με τις δραστηριότητες υπό τον άμεσο έλεγχο του Πανεπιστημίου (πληθυσμός πανεπιστημίου, κατανάλωση ενέργειας, κτίρια, σίτιση προσωπικού και φοιτητών/τριών, υπηρεσίες καθαρισμού, ταξίδια, κατανάλωση νερού και απόβλητα, και υλικά και εξοπλισμός), που εμφανίζουν τα αποτελέσματα της κάθε κατηγορίας ξεχωριστά.* 

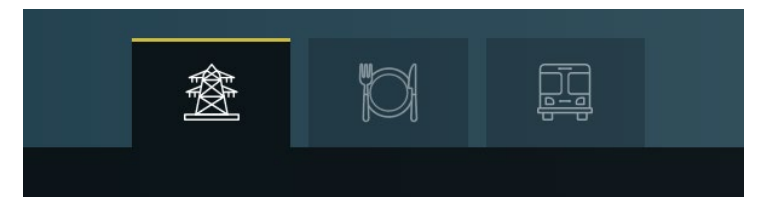

 *και Μετακίνηση), εμφανίζοντας τα αποτελέσματα σε καθεμία από αυτές.Εικόνα 18: Κουμπιά που σχετίζονται με τις τρεις δραστηριότητες υπό τον έμμεσο έλεγχο του Πανεπιστημίου (Ενέργεια στο σπίτι, Φαγητό στο σπίτι* 

## <span id="page-26-0"></span>10.Παράρτημα 1 – Περιγραφή και λεπτομέρειες των μάκρο-κατηγοριών

## τροφίμων

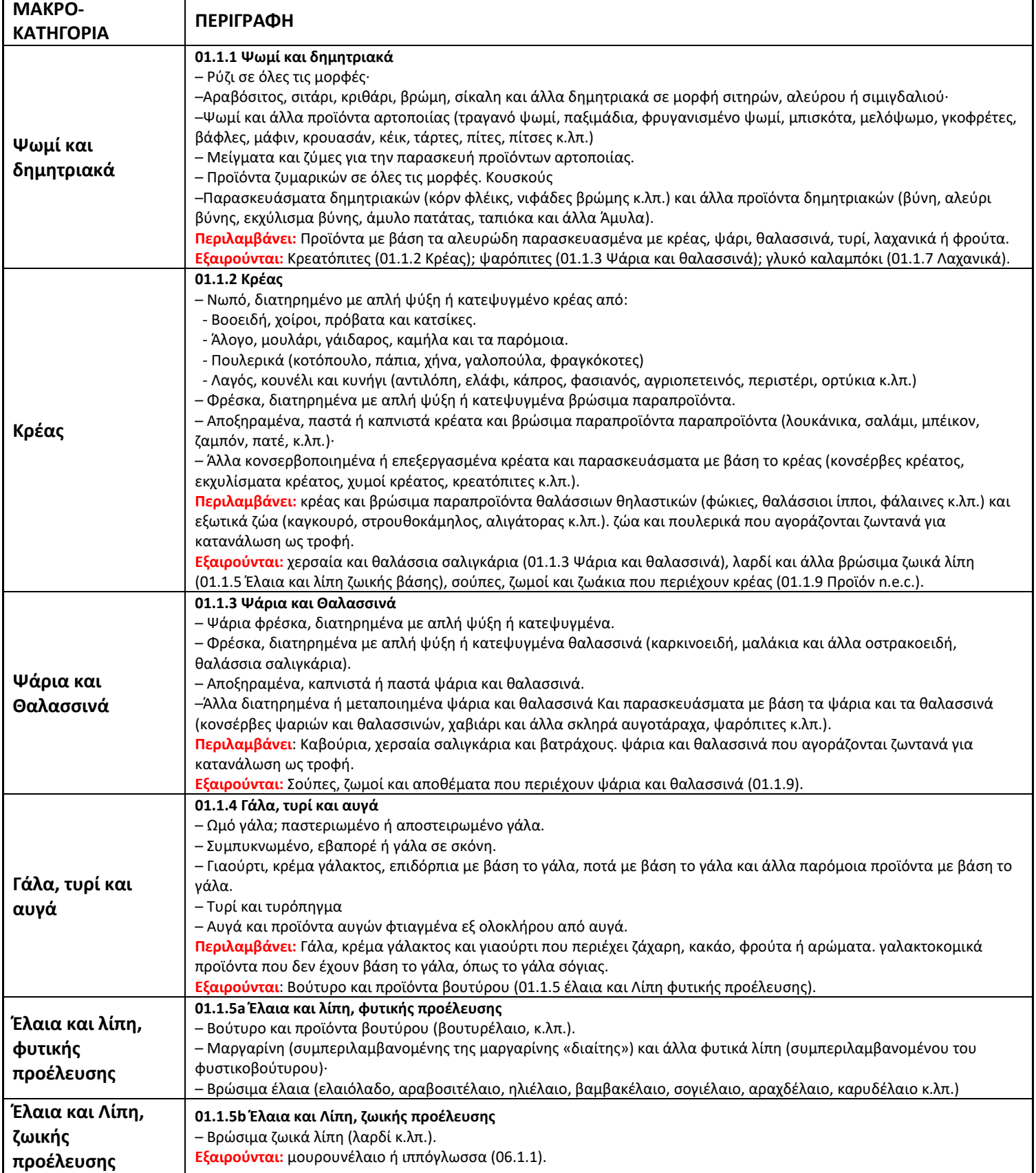

#### *Παράρτημα 1 - Συνέχεια*

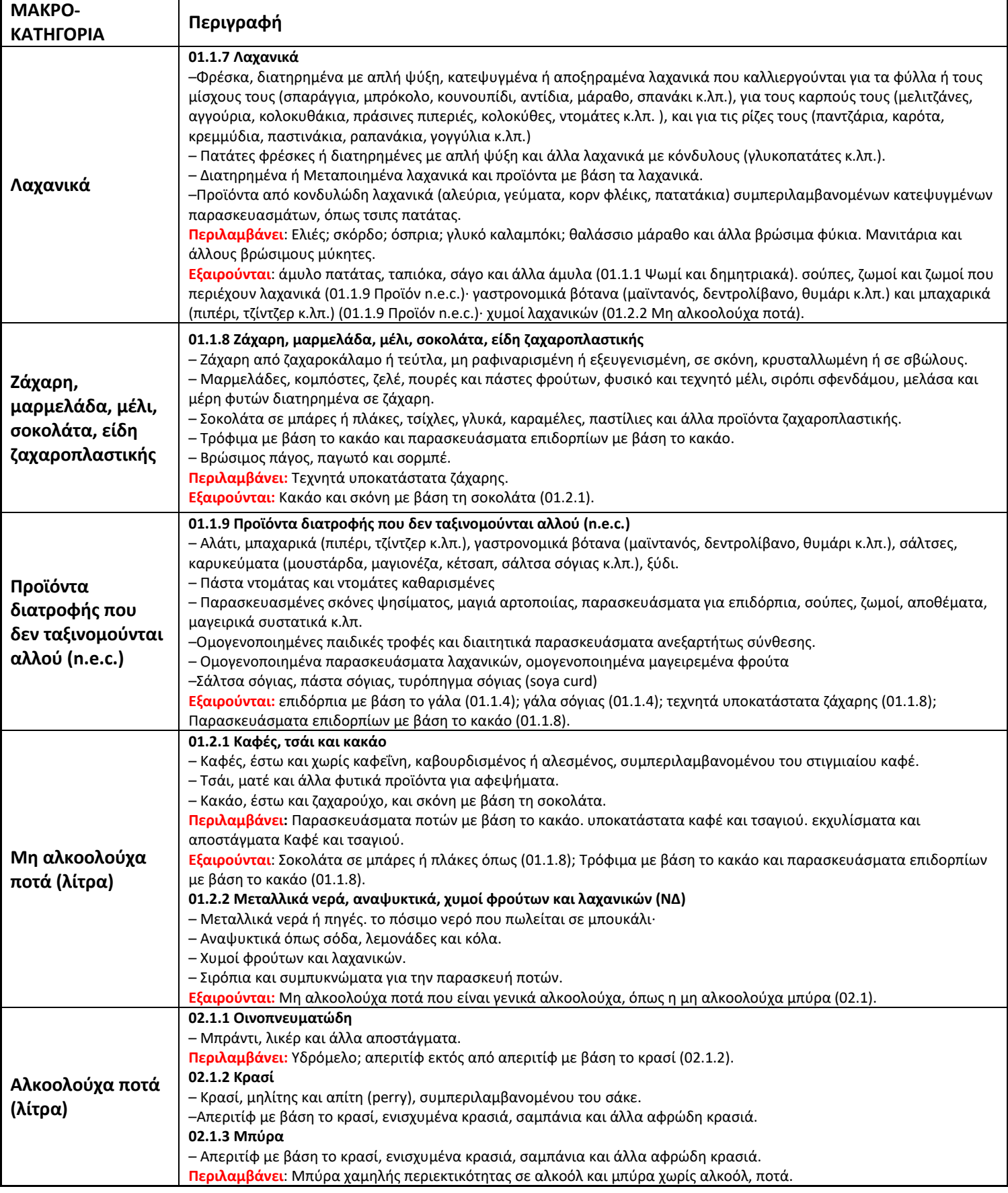

## <span id="page-28-0"></span>11. Παράρτημα 2 – Παράμετροι σταθερών για τον υπολογισμό του ΟΑ πίσω (behind) από τον Υπολογιστή

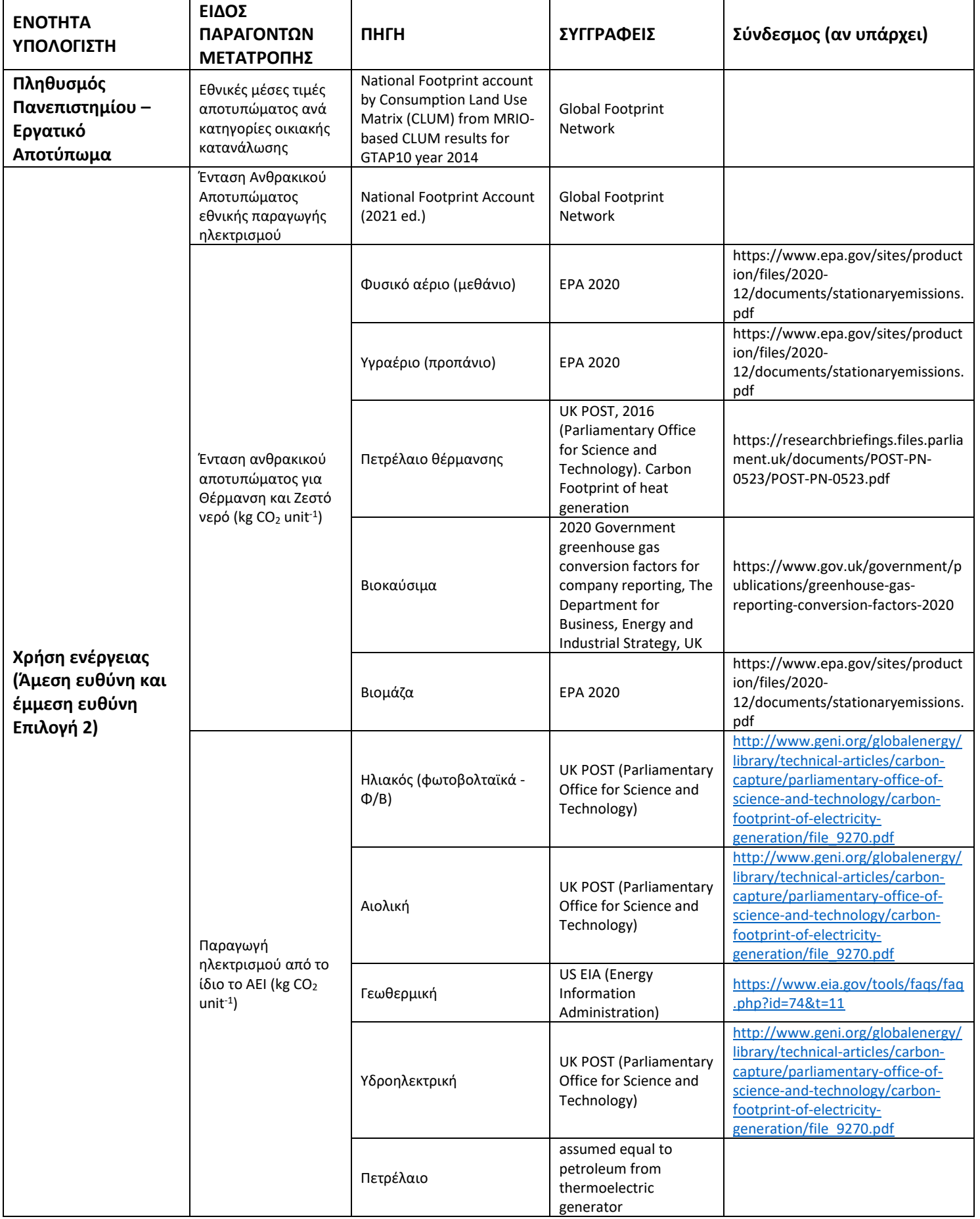

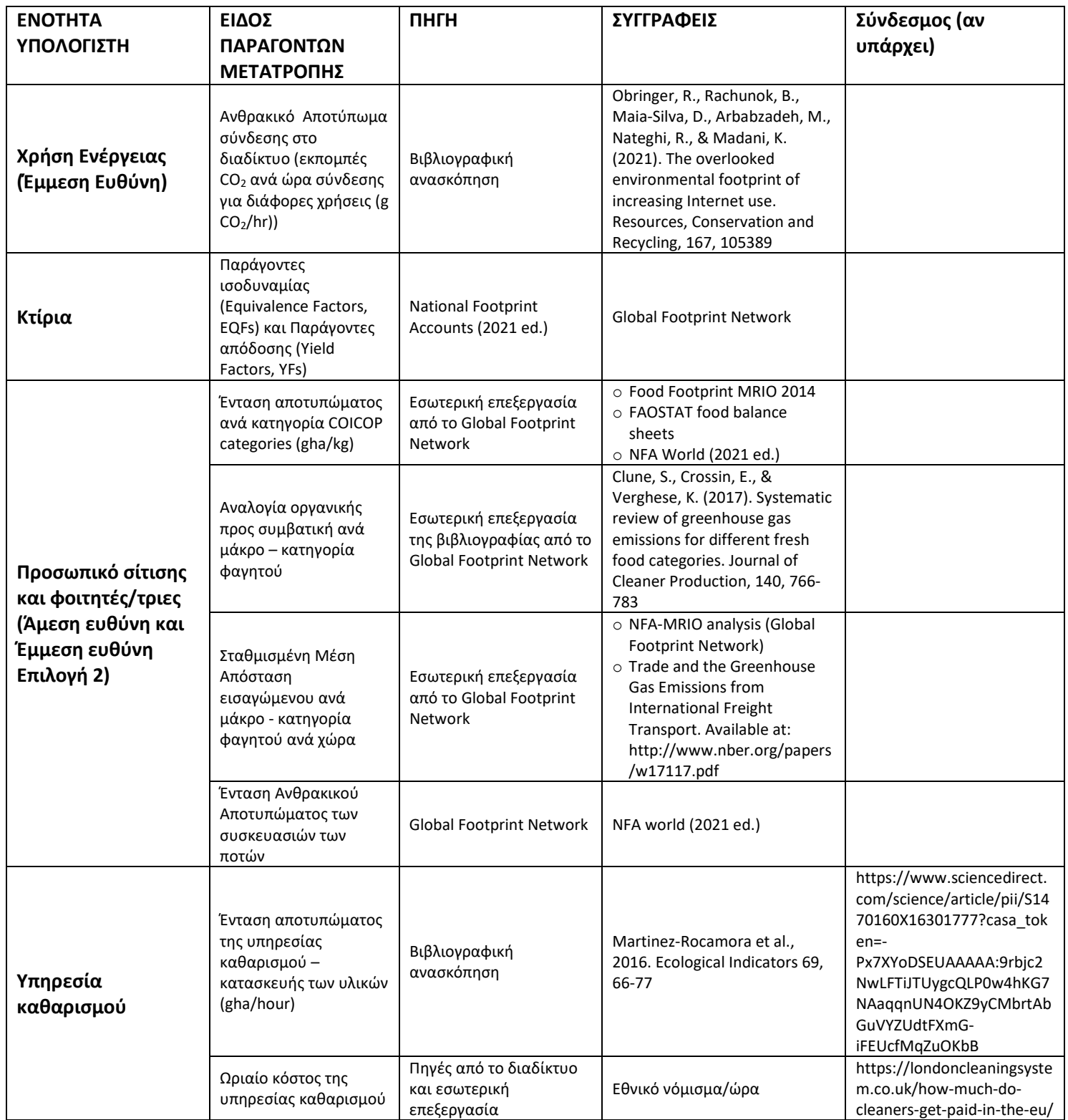

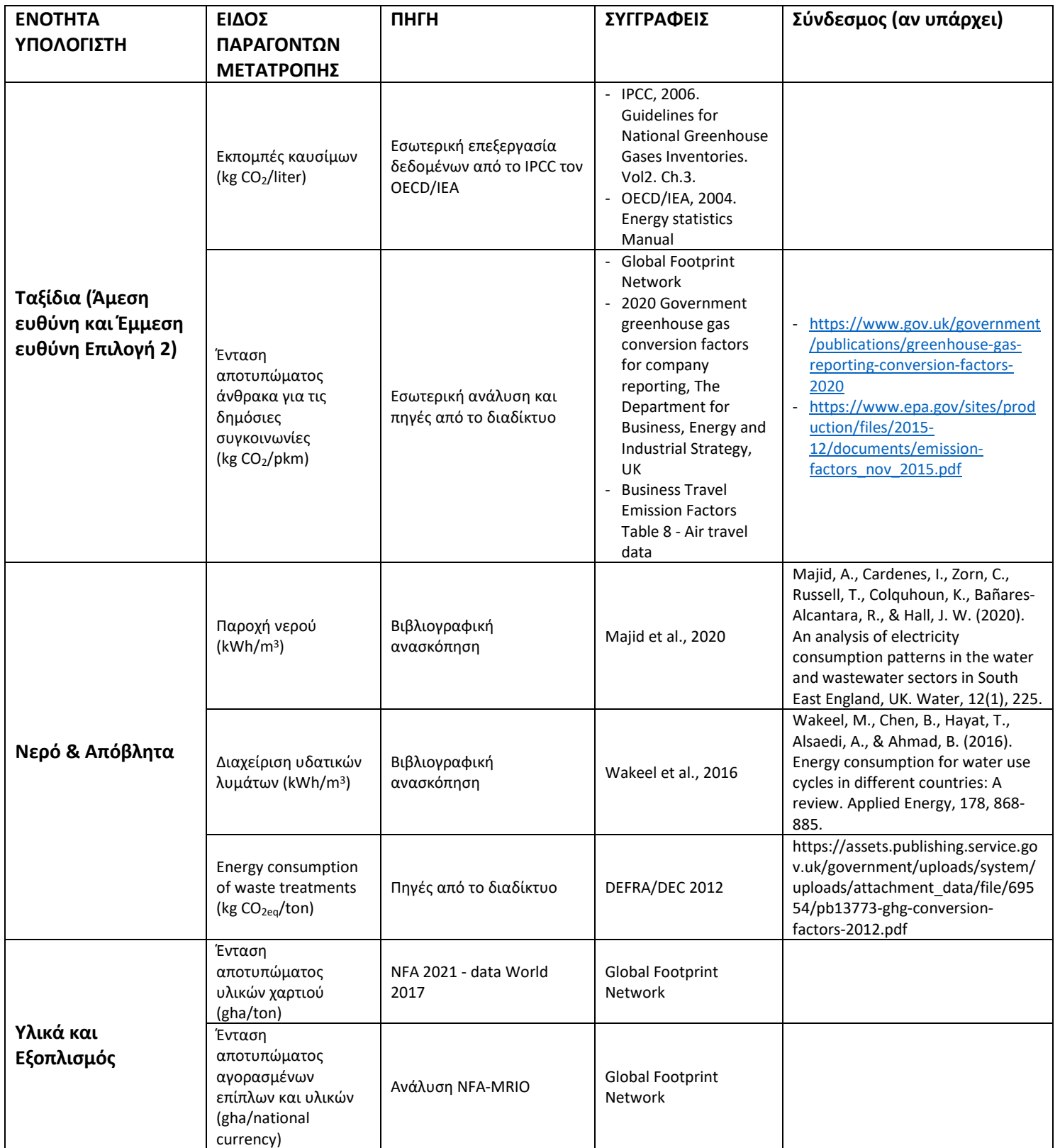

## <span id="page-31-0"></span>12.Παράρτημα 3 – Υποδείγματα Ερευνών για τη Επιλογή 2 της Έμμεσης Ευθύνης

## **Μετακίνηση**

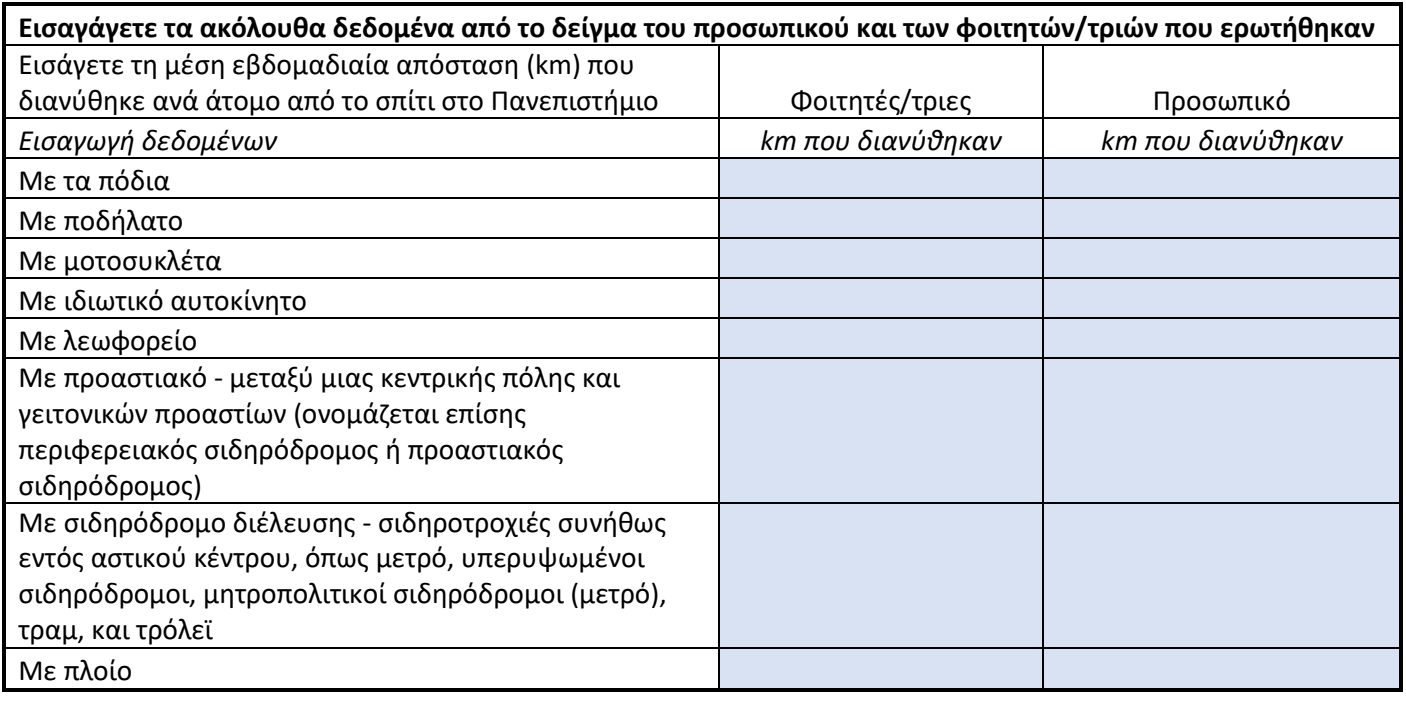

## **Κατανάλωση ενέργειας στο σπίτι**

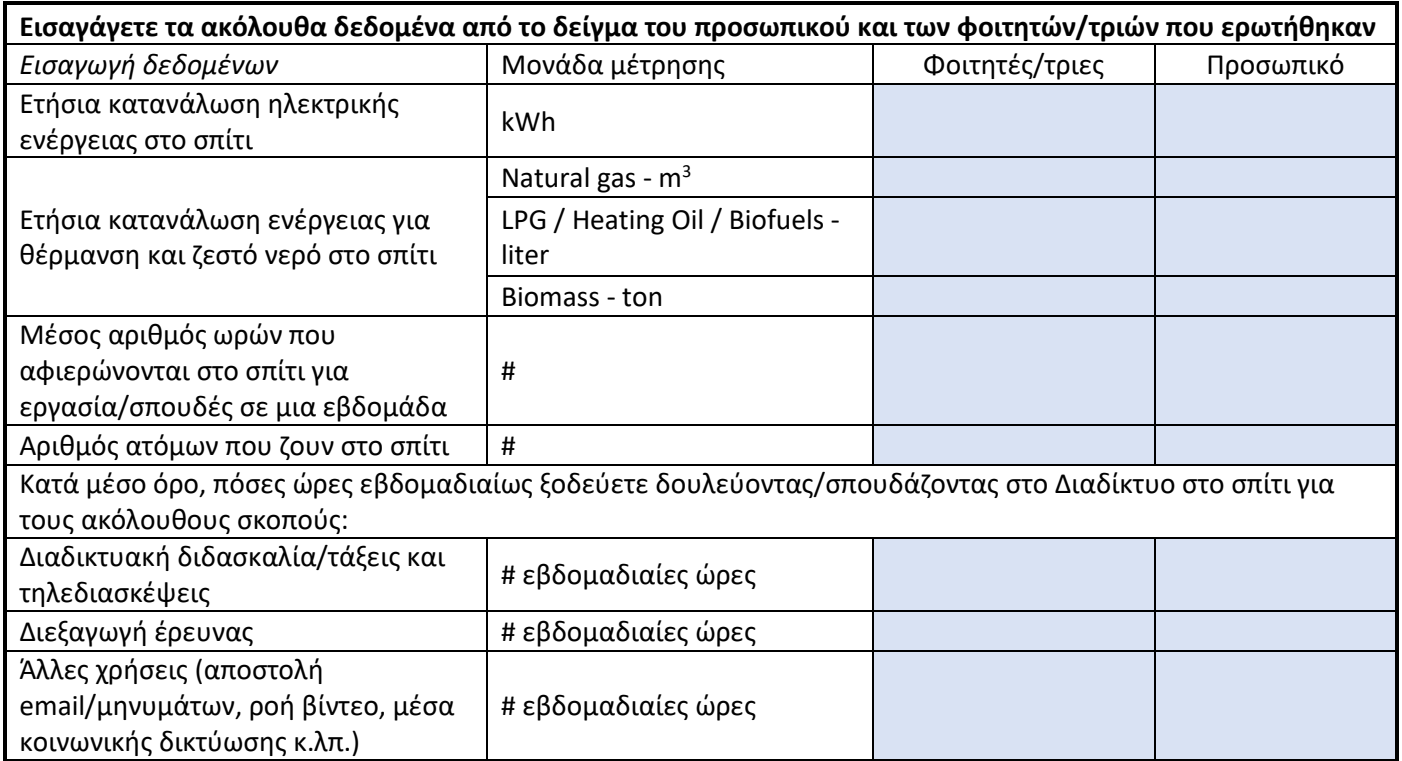

## **Κατανάλωση φαγητού στο σπίτι**

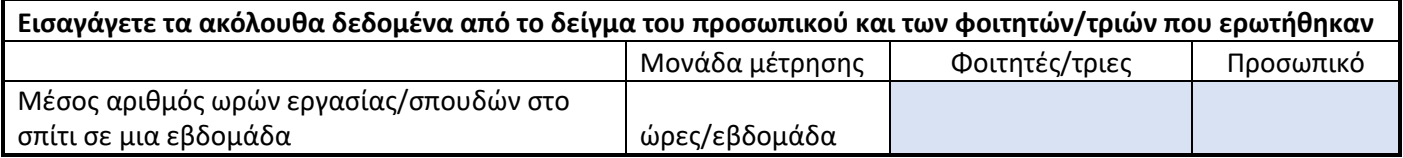

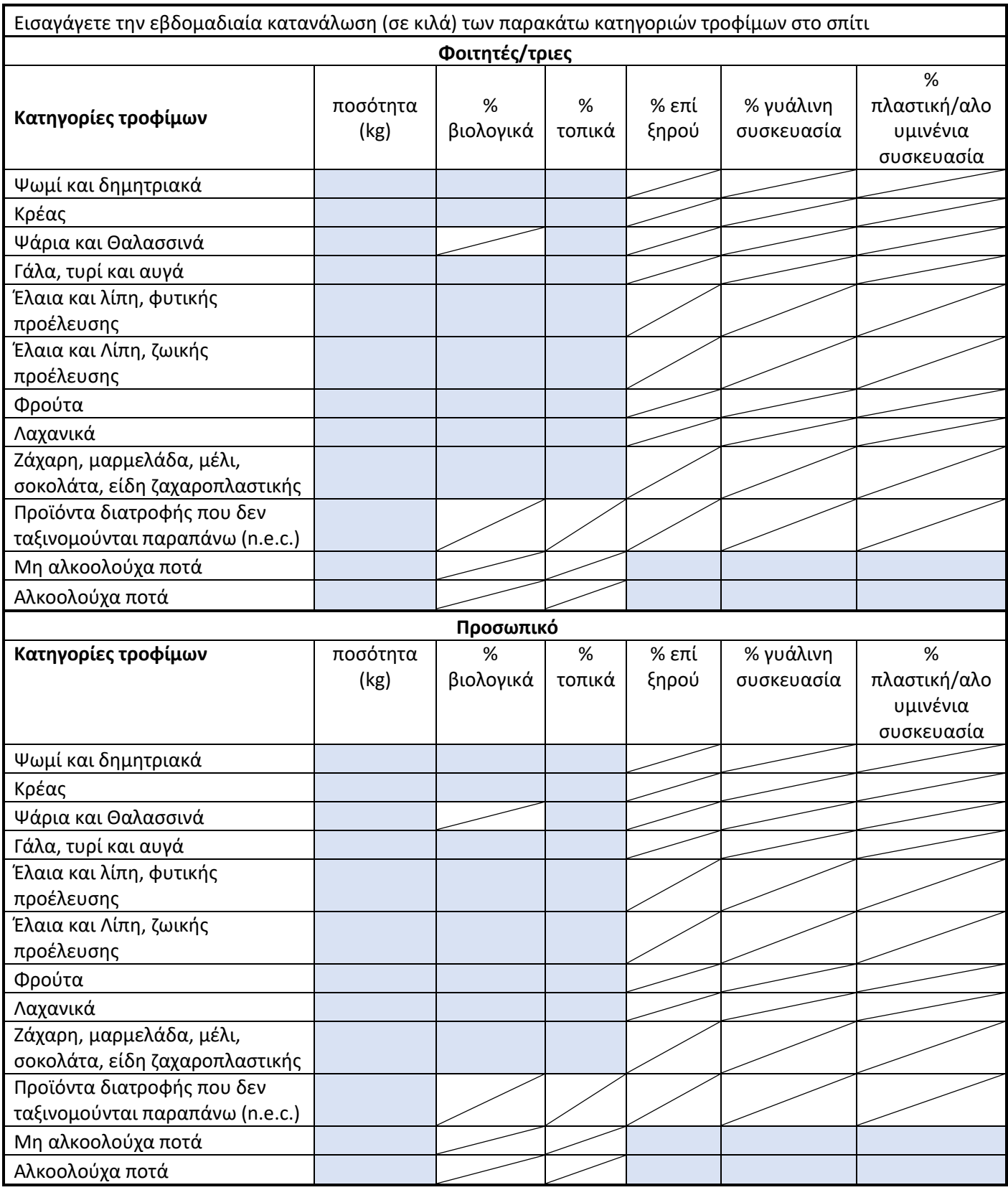